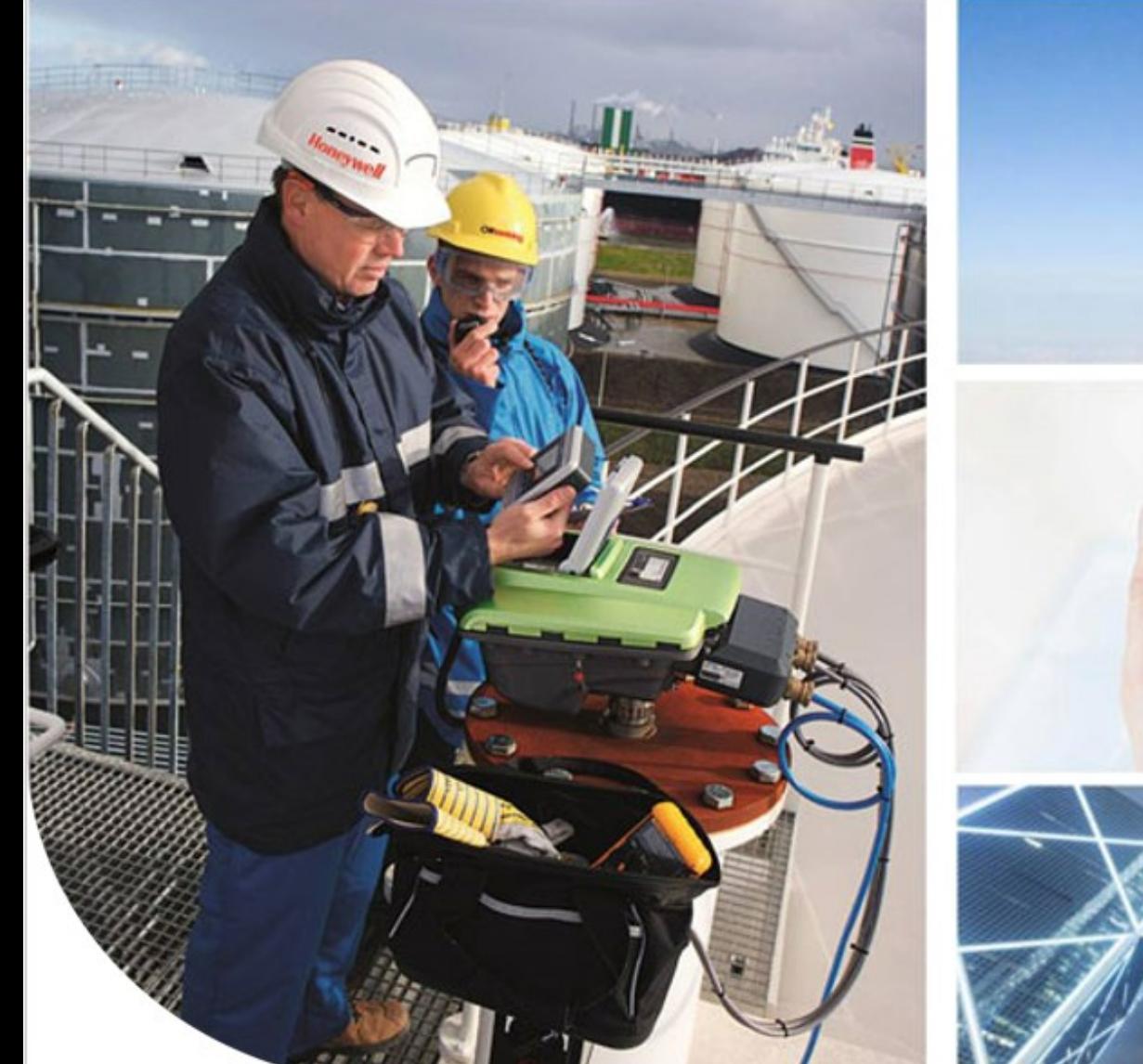

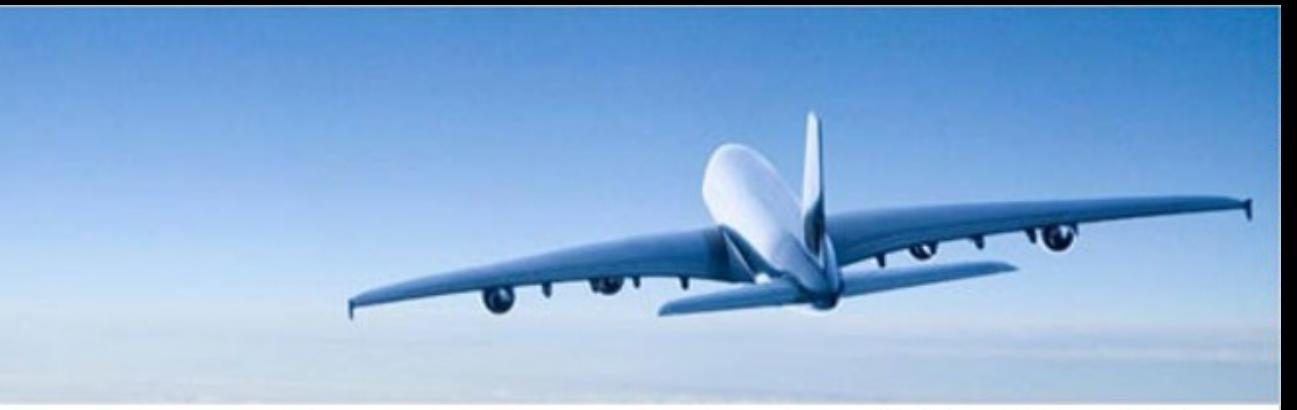

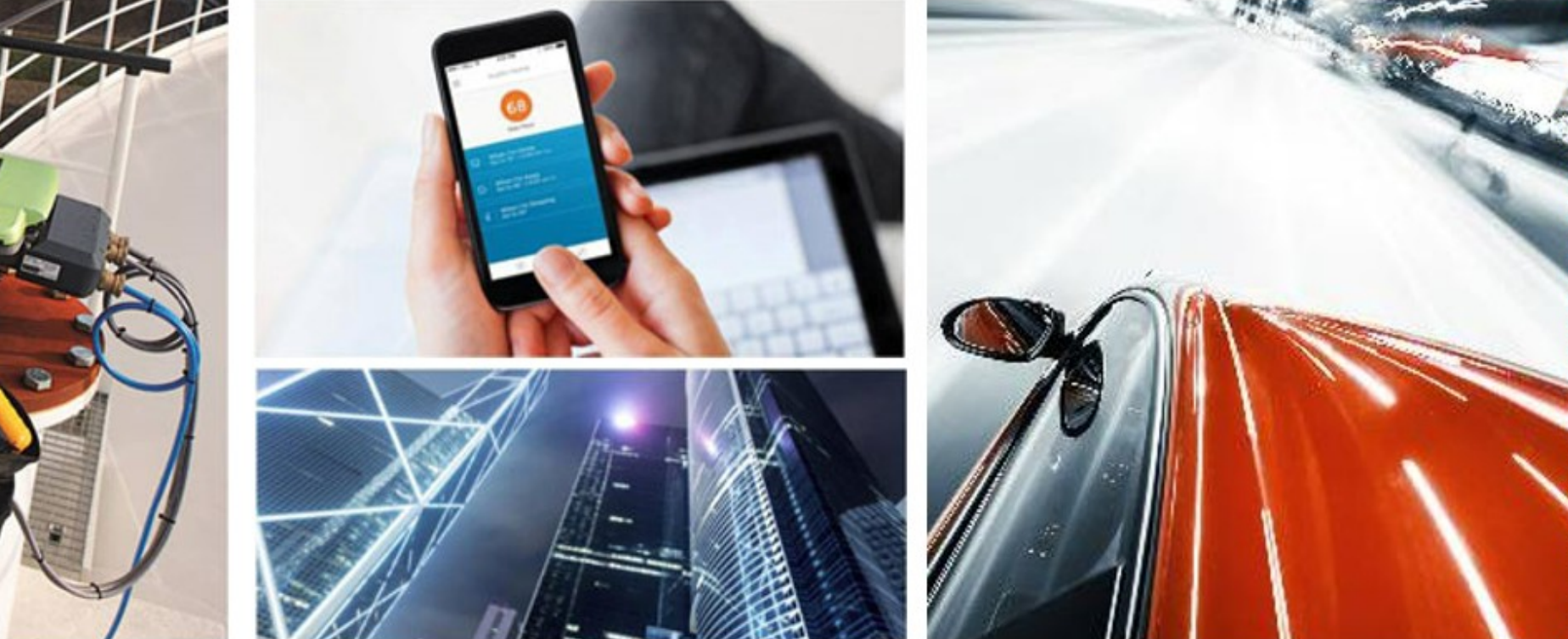

Lee Lienhard

#### **INTRODUCTION TO EZCONFIG**

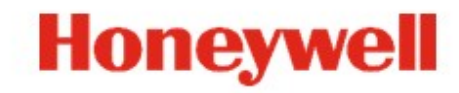

# EzConfig Browser Recommendations

All 3 browsers were recently tested with EzConfig 4.5.27 and here are the results: Chrome #1

- Still requires exclusivity. Other Chrome windows cannot be open at the same time.
- Using the Getting Started link from the EzConfig main screen will open the EzConfig Overview page. The Contents, Search and Index boxes will display however the contents within these boxes will not. As a workaround us the Index or Search options.
- In previous versions of EzConfig (at least in 4.5.18) the Getting Started link would redirect to a Vimeo web site and display Video tutorials. These tutorials now can be access via the Index or Search windows from the
- EzConfig Overview page. No reference to the tutorials can be found in the Contents box. In version 4.5.18 under the Contents listing a sub menu under "Getting Started With EzConfig" displays "EzConfig Tutorials".

This is not found in 4.5.27.

- Release notes indicate setups for Chrome that are erroneous and no longer pertain:
	- C:\Program Files\Google\Chrome\Application>chrome.
	- Should be:C:\Program Files x86\Google\Chrome\Application>chrome.
	- Not enough info in the release notes as to how to make the following setting:
- Always ensure to launch Chrome with the following settings. Ensure to close any other Chrome running instances prior to apply it. chrome.exe --allow-file-access-from-files --enable-filecookies
	- ex: C:\Program Files\Google\Chrome\Application>chrome.exe --allow-file-access-from-files --enable-file-cookies
- This #1 ranking was given since all the functions work correctly, despite the fact that the browser requires exclusivity, the video tutorials are not easy to find and the setup options are not up to date or erroneous.

Firefox: #2

- Using the Getting Started link from the EzConfig main screen will open the EzConfig Overview page however the Contents, Search and Index boxes don't show anything.
- There is no way to access any other help screen except what is displayed.
- Release notes indicate setups for Firefox that no longer exist. i.e. Set browser.download.manager.scanWhenDone" and set the value to false.
- This #2 ranking was given on the merits of overall performance even though the help screens are of no use. Also FireFox seems to be the fastest browser so if there is no need for the Help features of EzConfig this

would be the browser to use.

#### Explorer: #3

• Explorer opens and displays the "Allowed Blocked Content" box. If that box does not get checked quickly it will disappear and EzConfig is now unresponsive. If it is checked then EzConfig acts normal.

• Using the Getting Started link from EzConfigs main screen will open the EzConfig Overview page and the Contents, Search and Index boxes will display what's expected unless the Allowed Blocked Content box is clicked

- on. If clicked on all information within the Contents, Search and Index boxes will disappear.
- Formatting for these boxes does not look appropriate.
- This #3 ranking was given on the fact that the Allow Blocked Contend nag worked by allowing blocked content but in the help screens it actually took away content.

 $\frac{1}{2}$  " #  $\boldsymbol{\mathsf{S}}$  $\%$ 

# **EZConfig Videos**

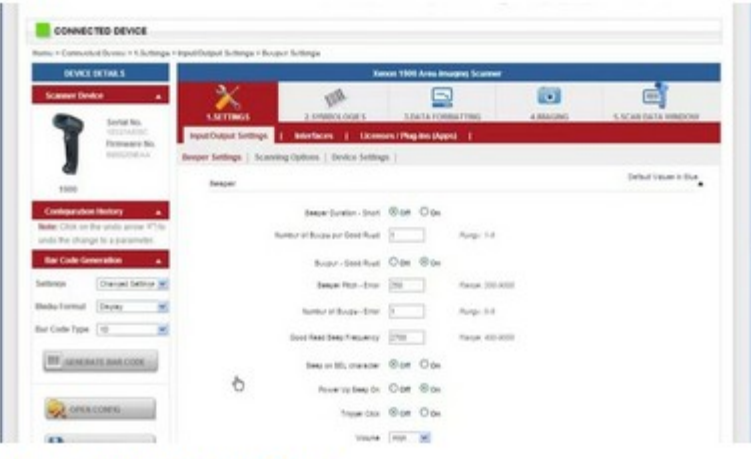

#### Demo #1 Quick Start

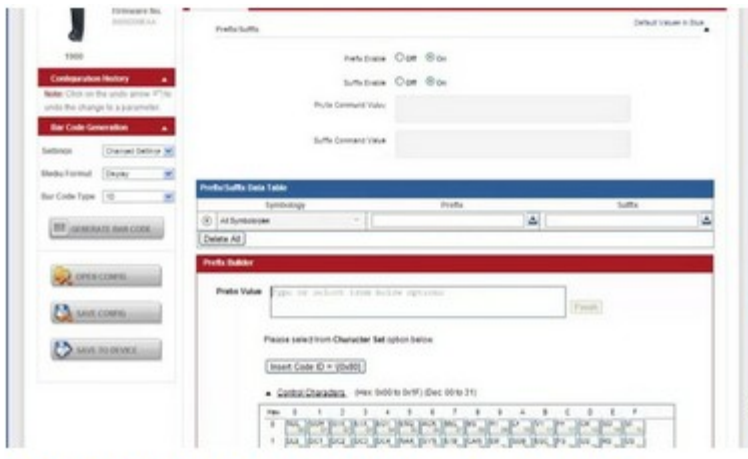

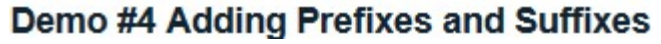

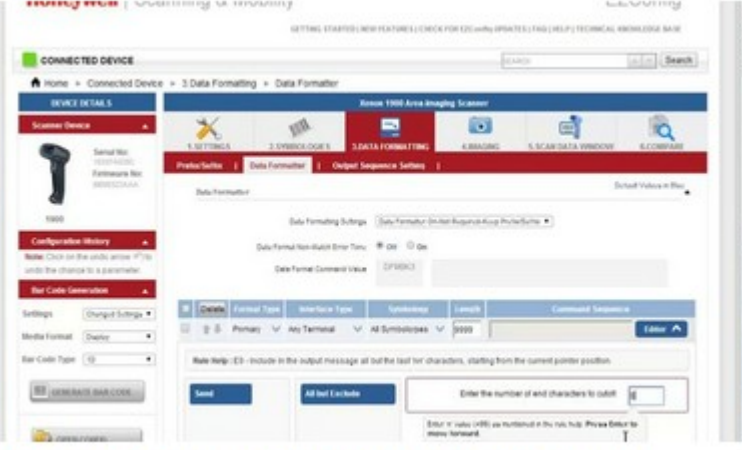

#### Demo #2 Data Formatting 101 and Why

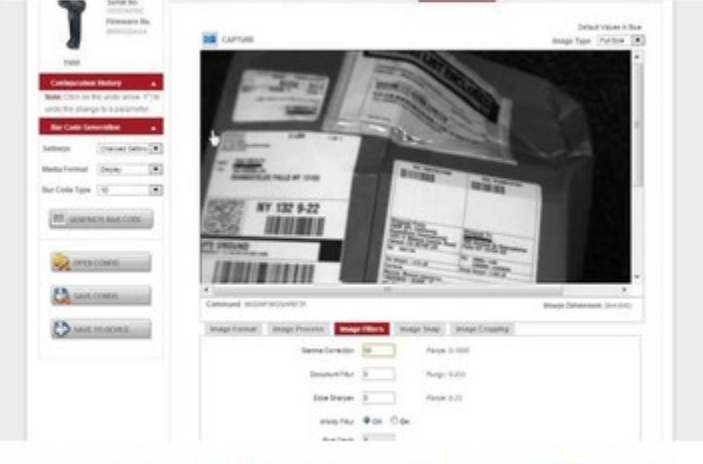

Demo #5 Taking an Image Using EZConfig-...

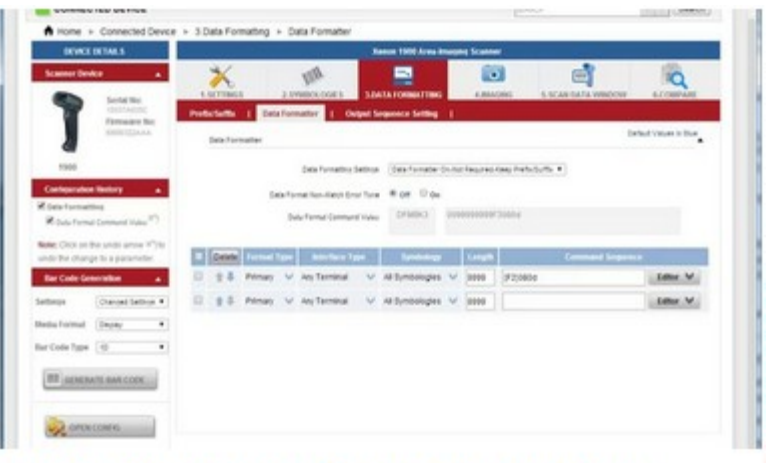

#### Demo #3 Using the Scan Data Window

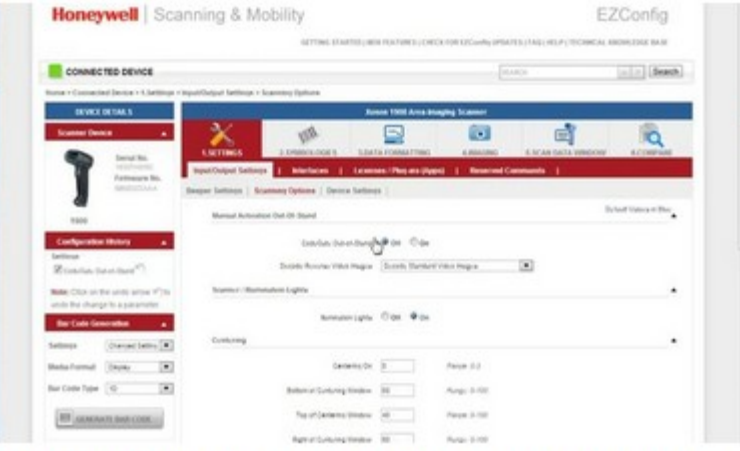

Demo #6 Creating Bar Codes of Selected S...

# Off Line Configuration

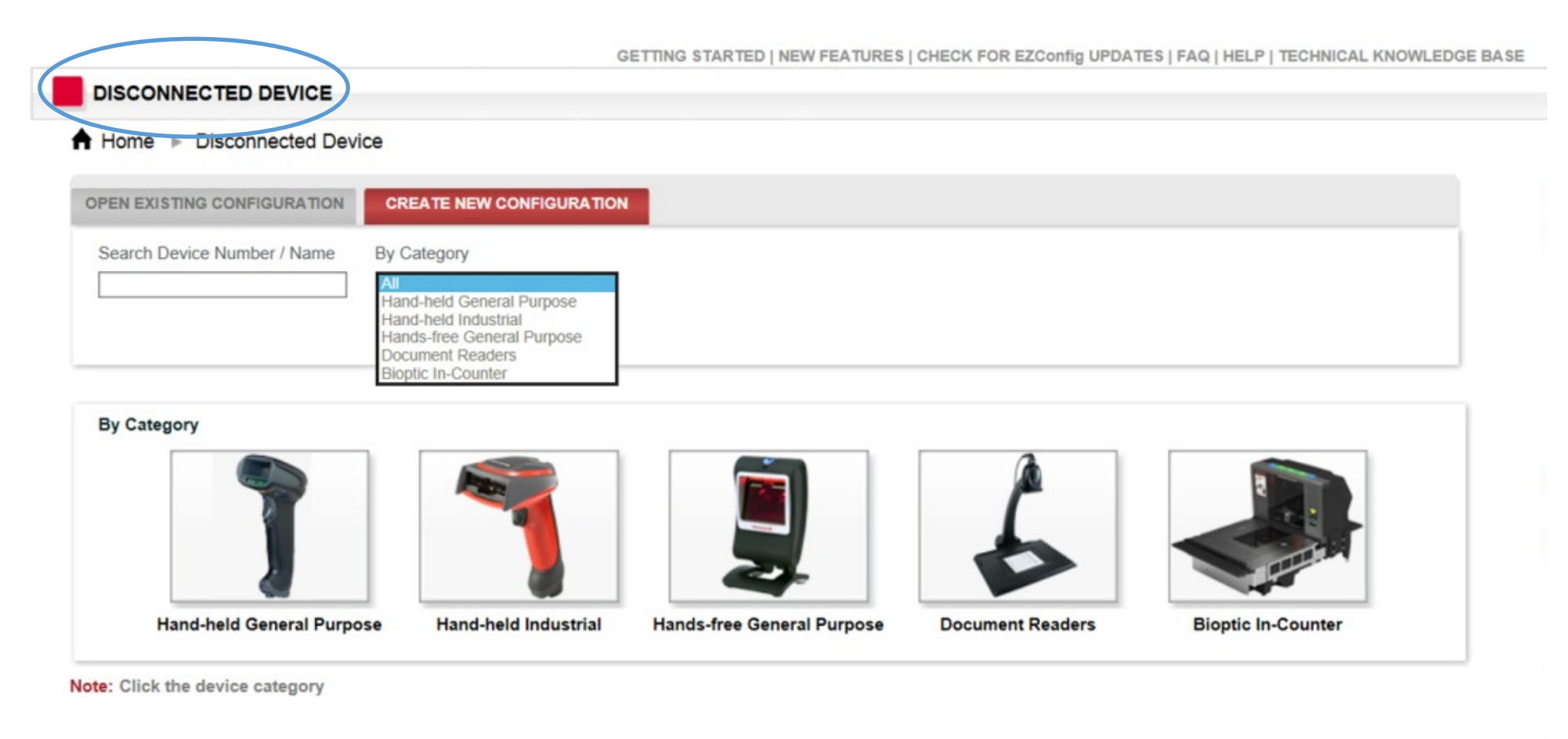

Ver: 4.5.9 @ 2013 Honeywell Inc. All rights reserved

## Upgrade Product Firmware (1)

6

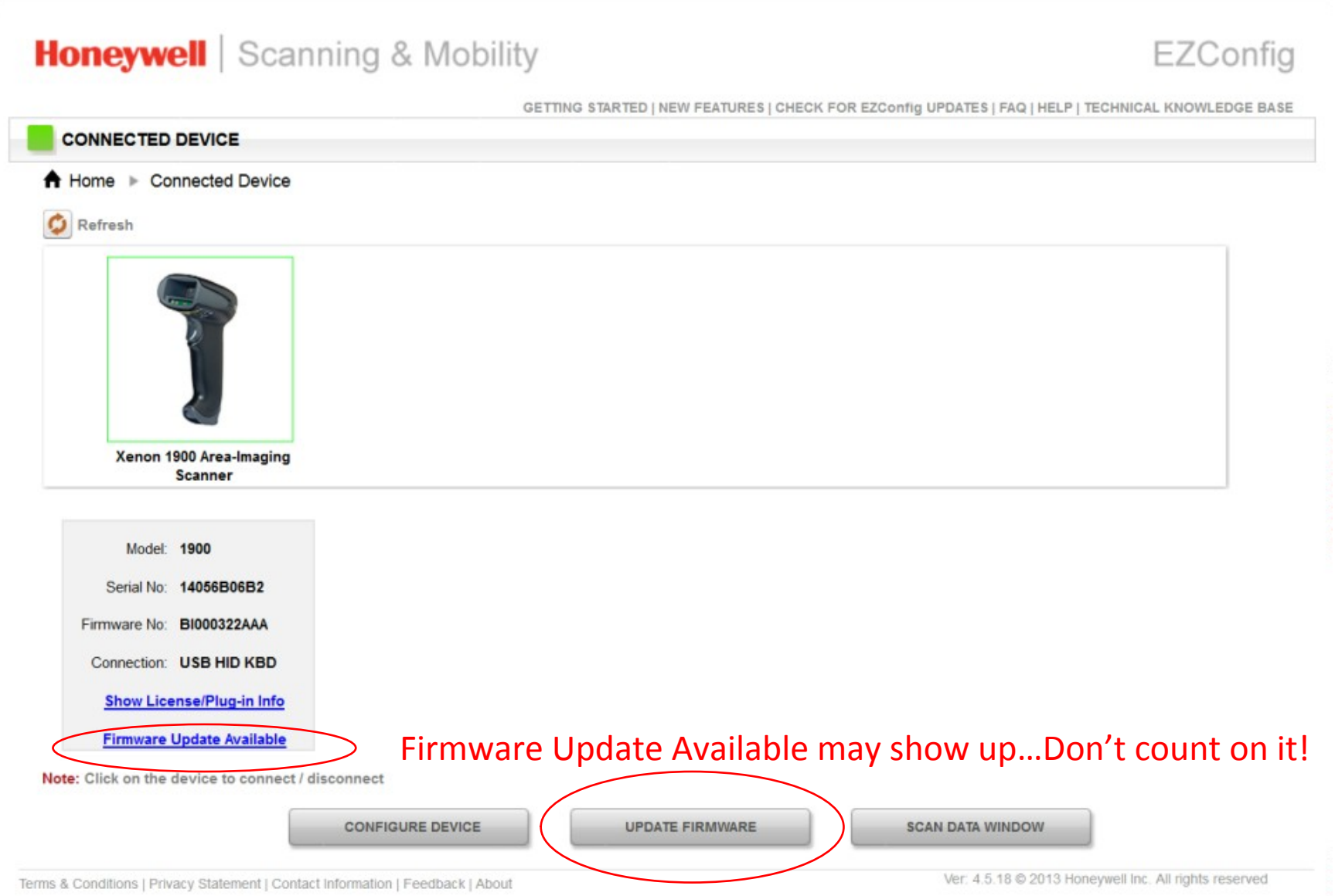

## Upgrade Product Firmware (2)

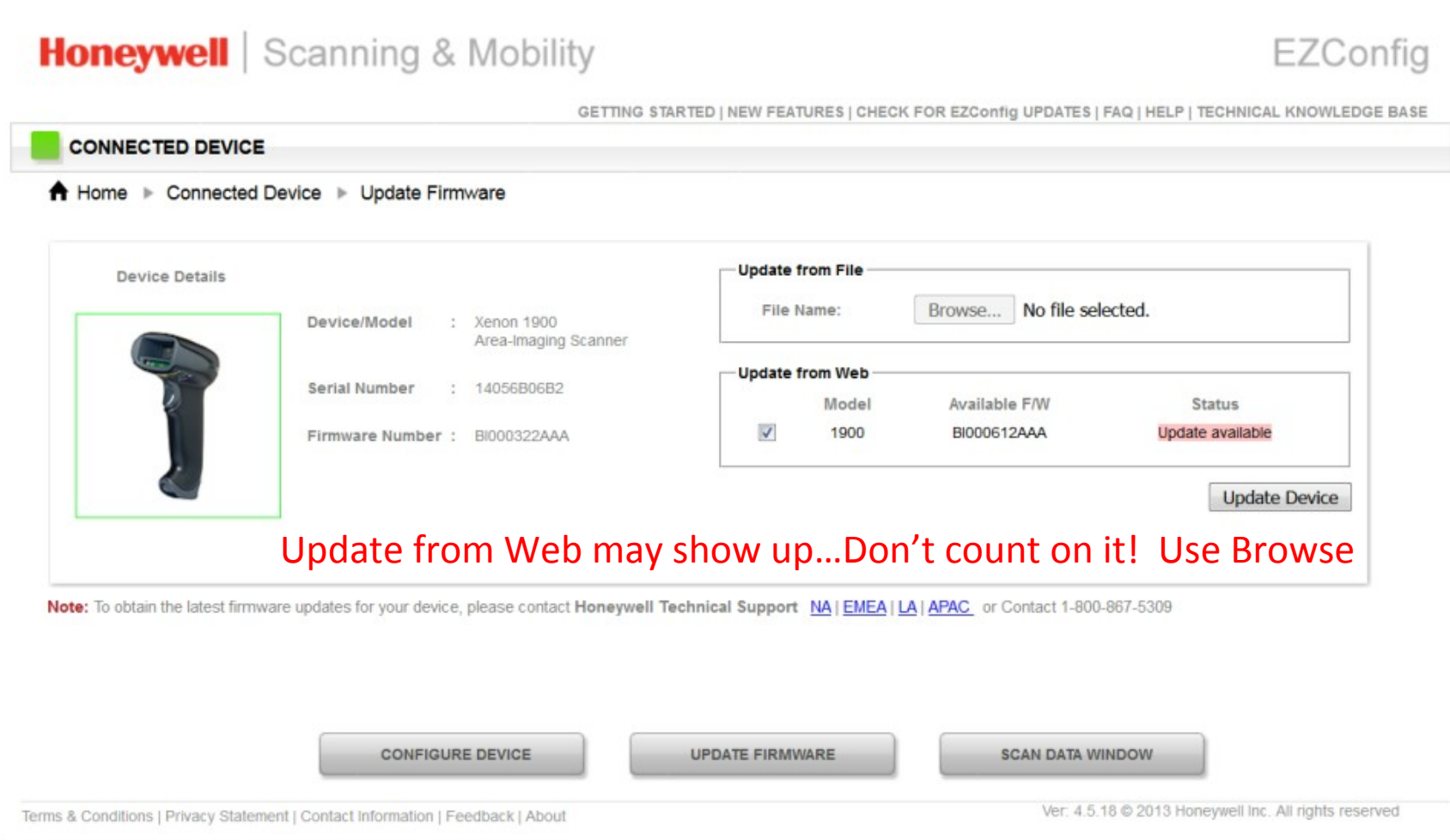

## Upgrade Product Firmware (3)

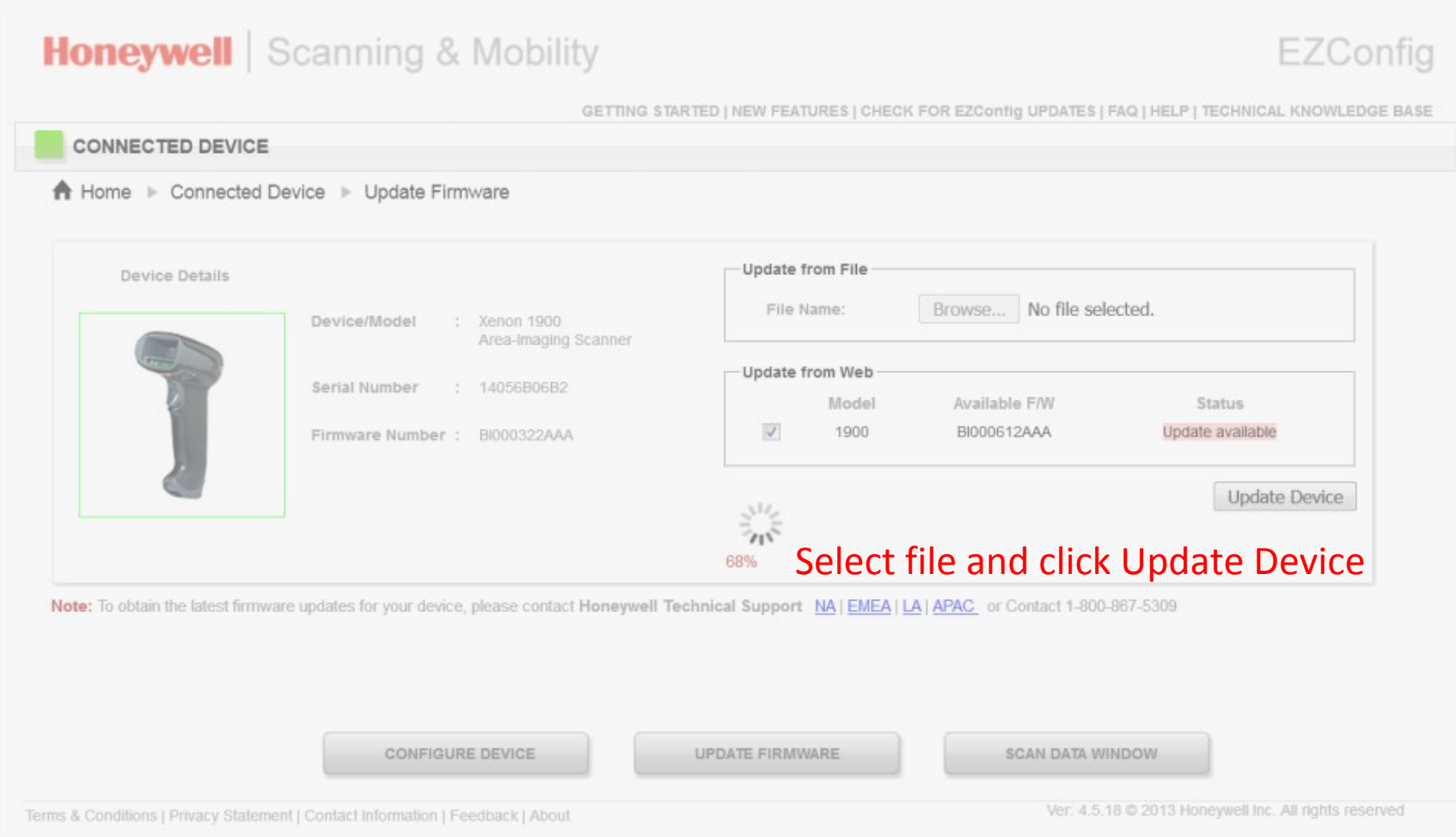

## Upgrade Product Firmware (4)

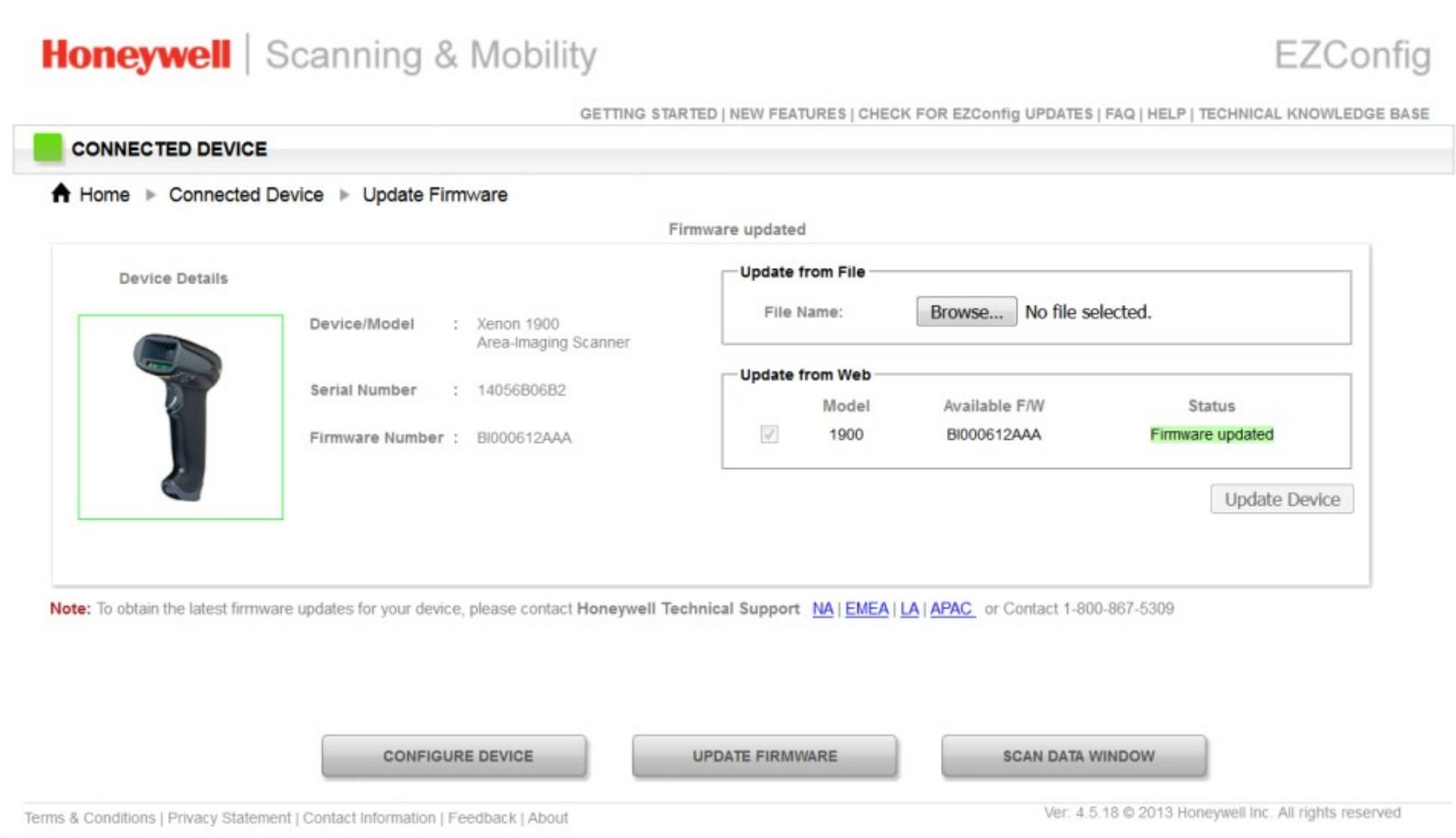

## Check for Plug-ins tethered scanner

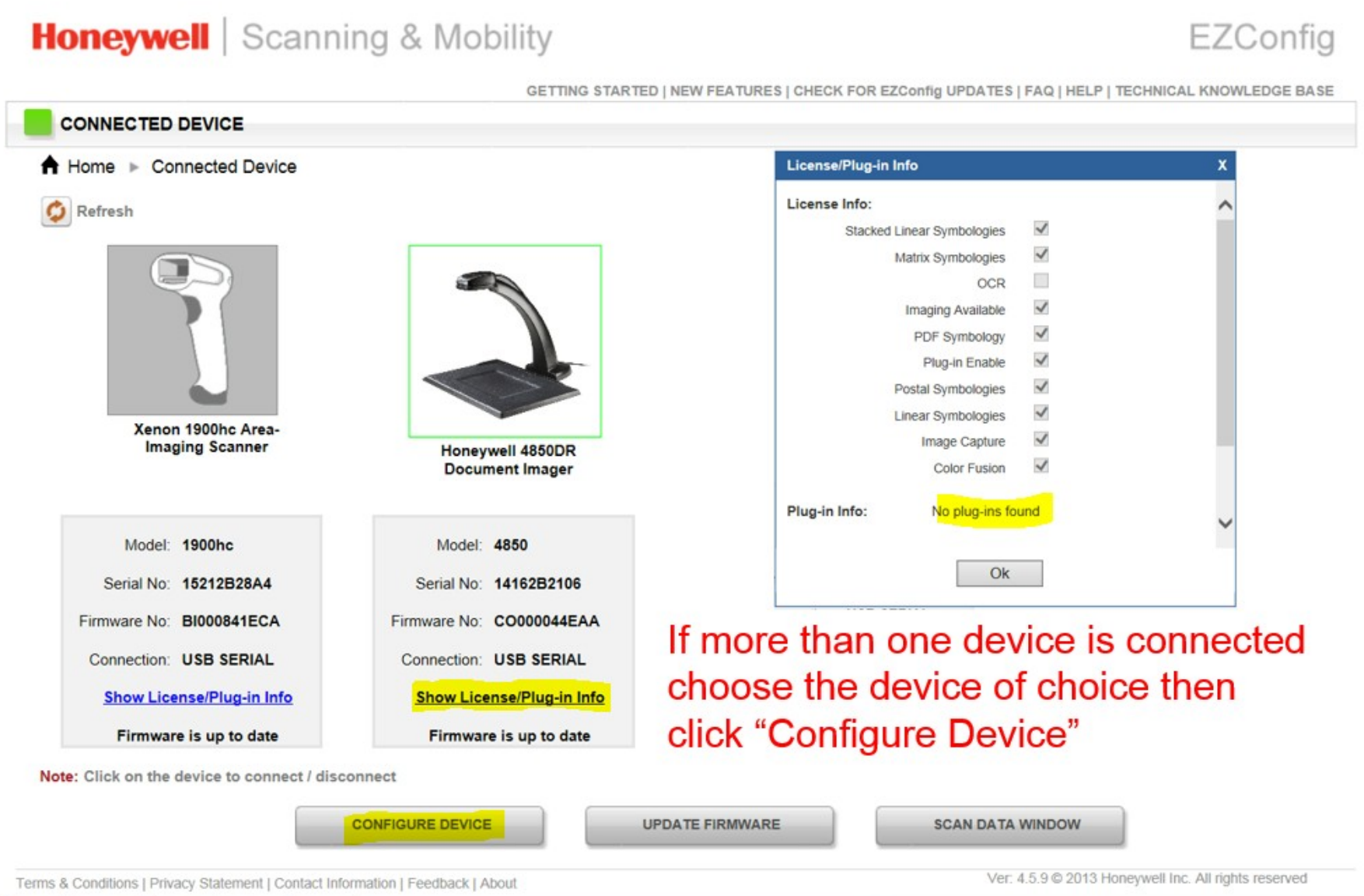

## Check for Plugins wireless scanner

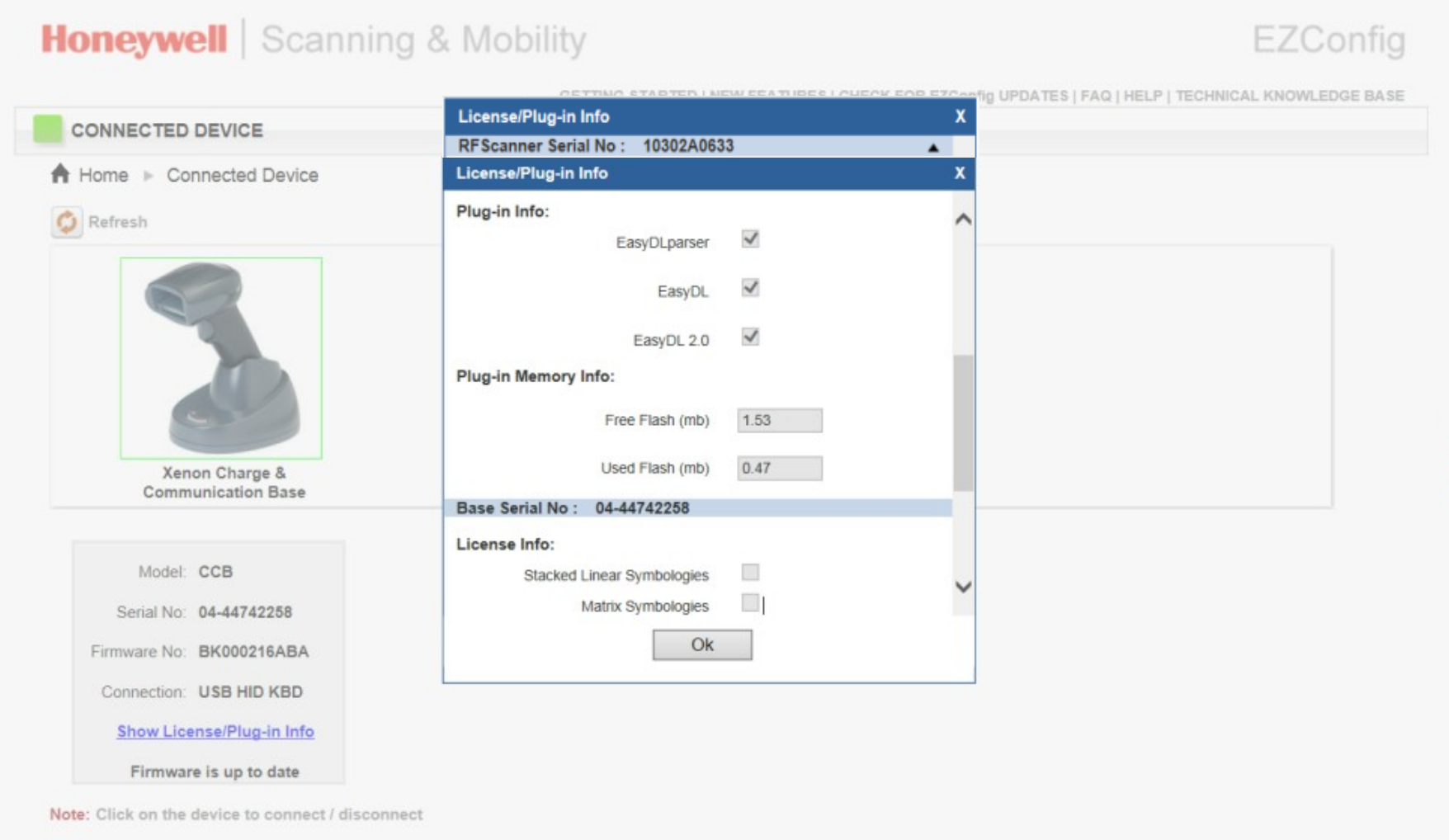

# Connected (Green Square) Device Setting

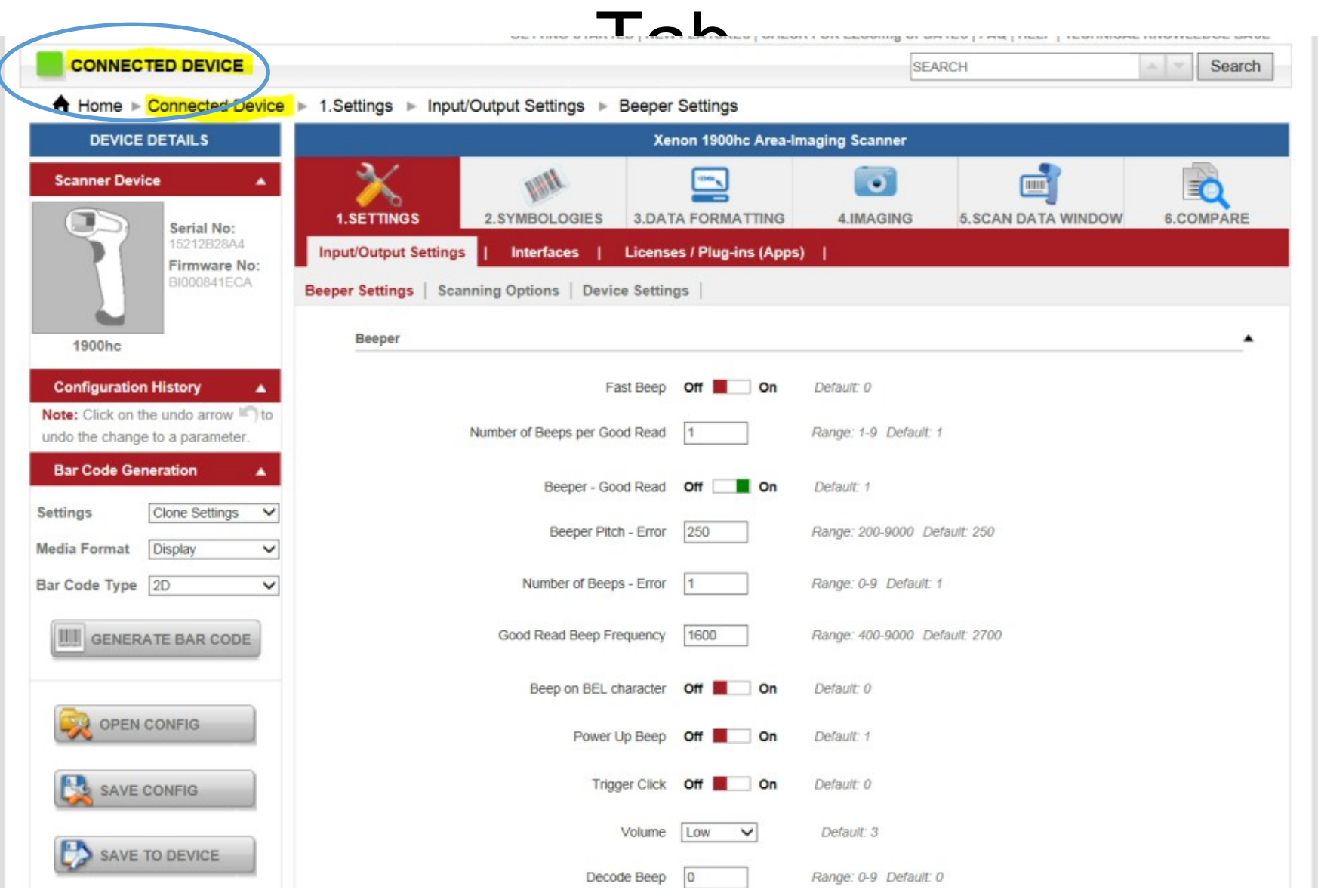

# Symbologies Tab

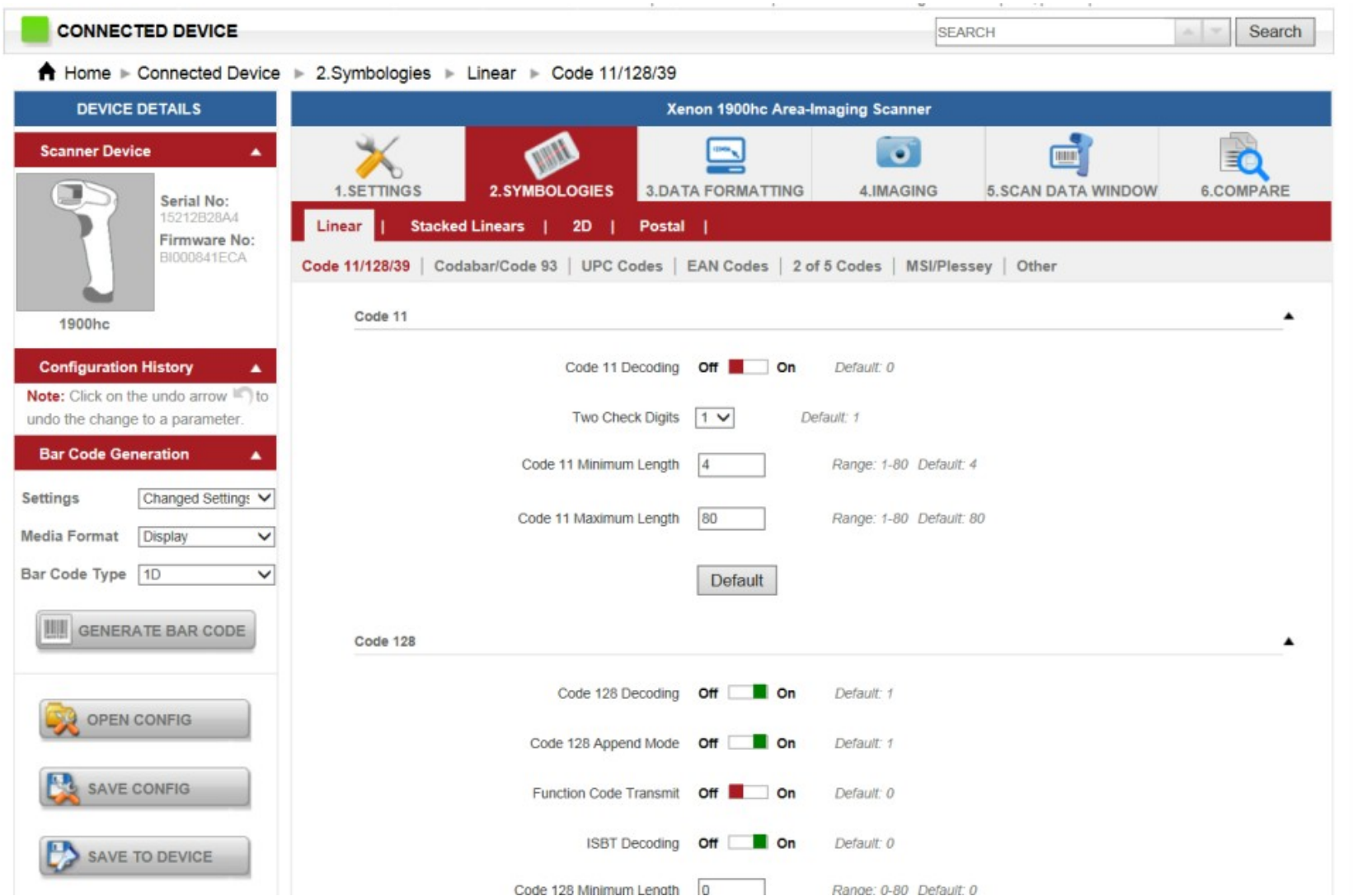

## Data Formatting Tab

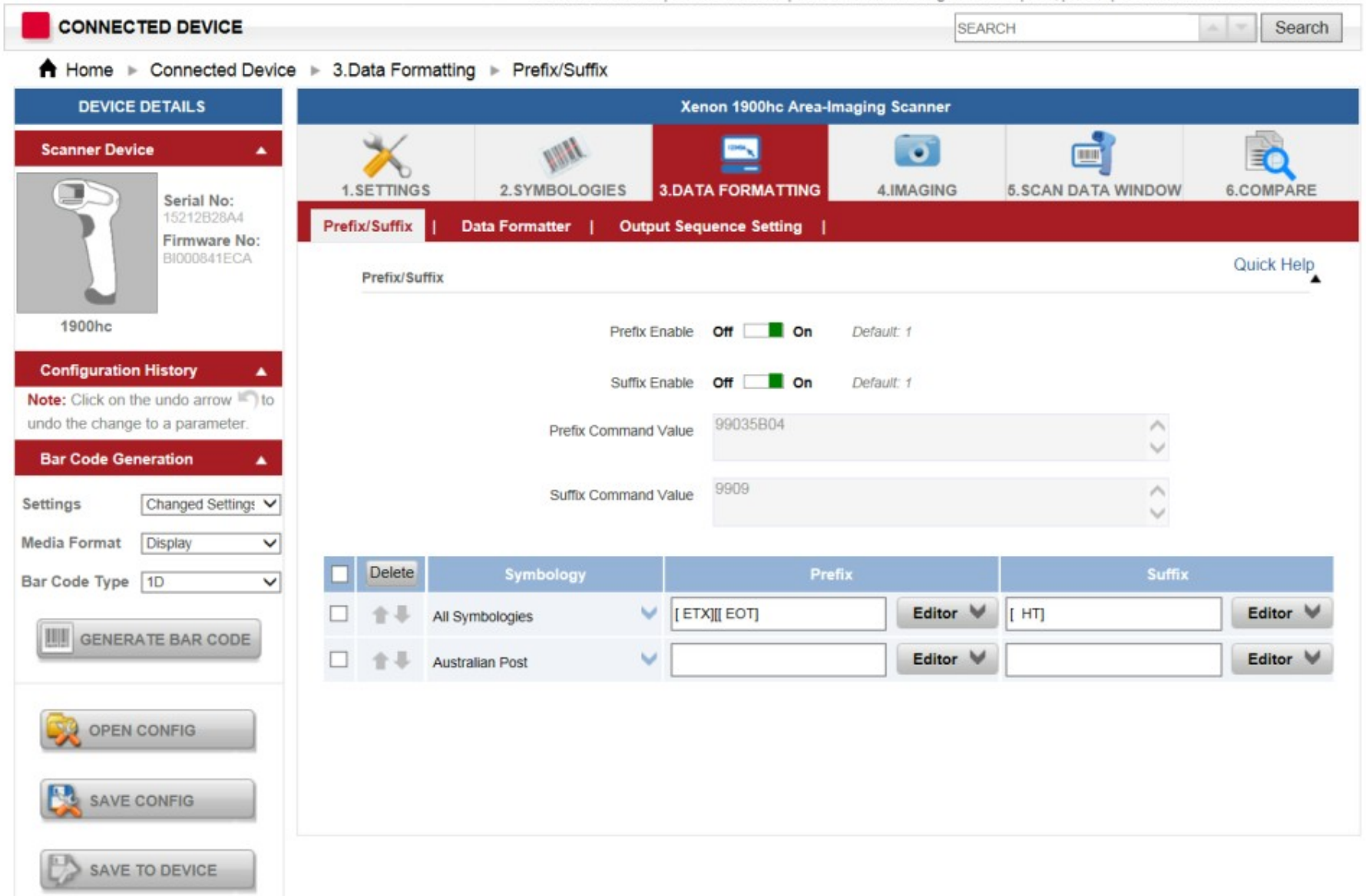

## Prefix to Select Code ID or AIM ID

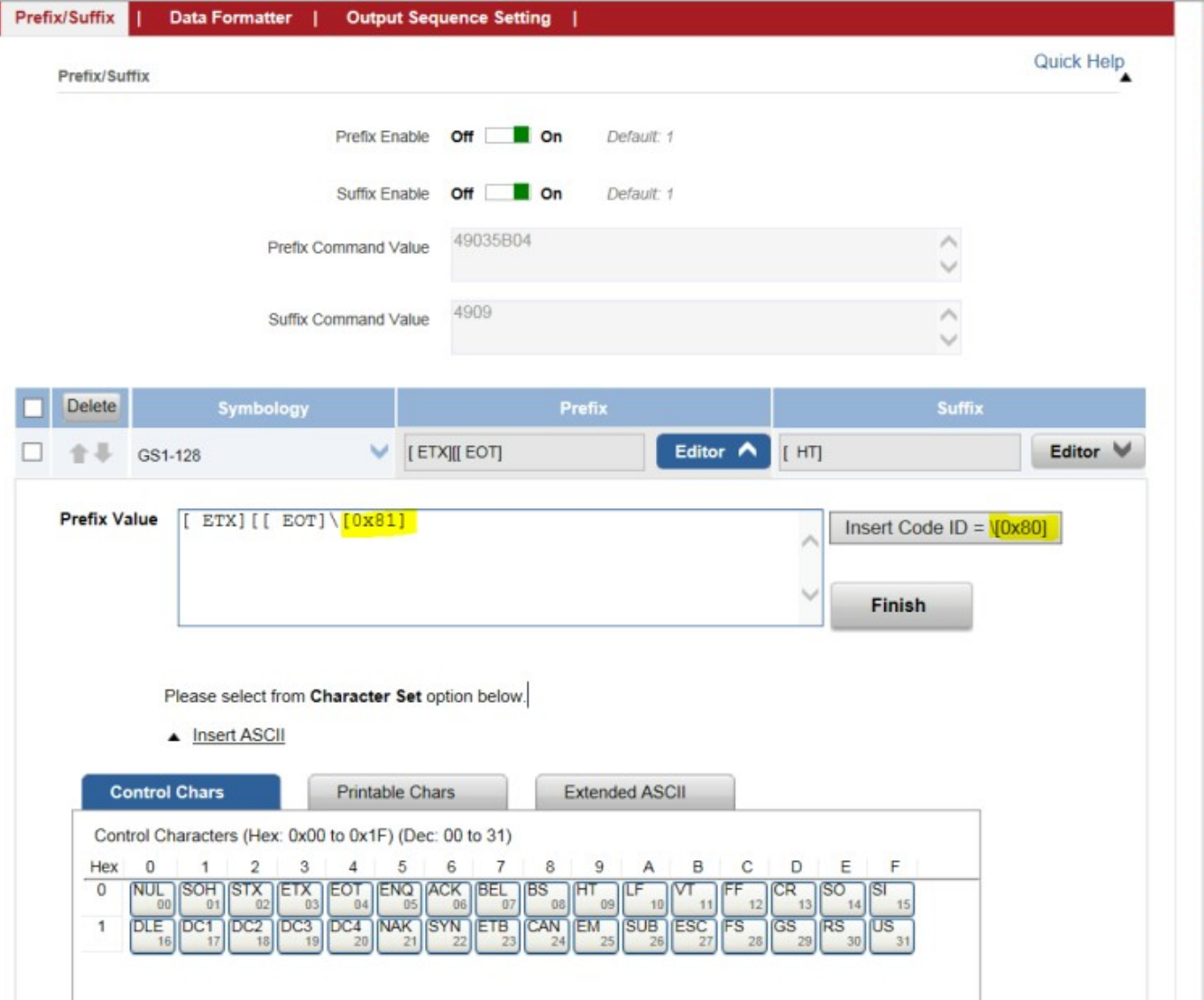

AIM IDs are enabled by Prefix 0x81

Cheat: Insert Code ID and edit from 0x8**0** to 0x8**1**

#### Add Backslash to All Symbologies (Special way 2 backslashes\\)

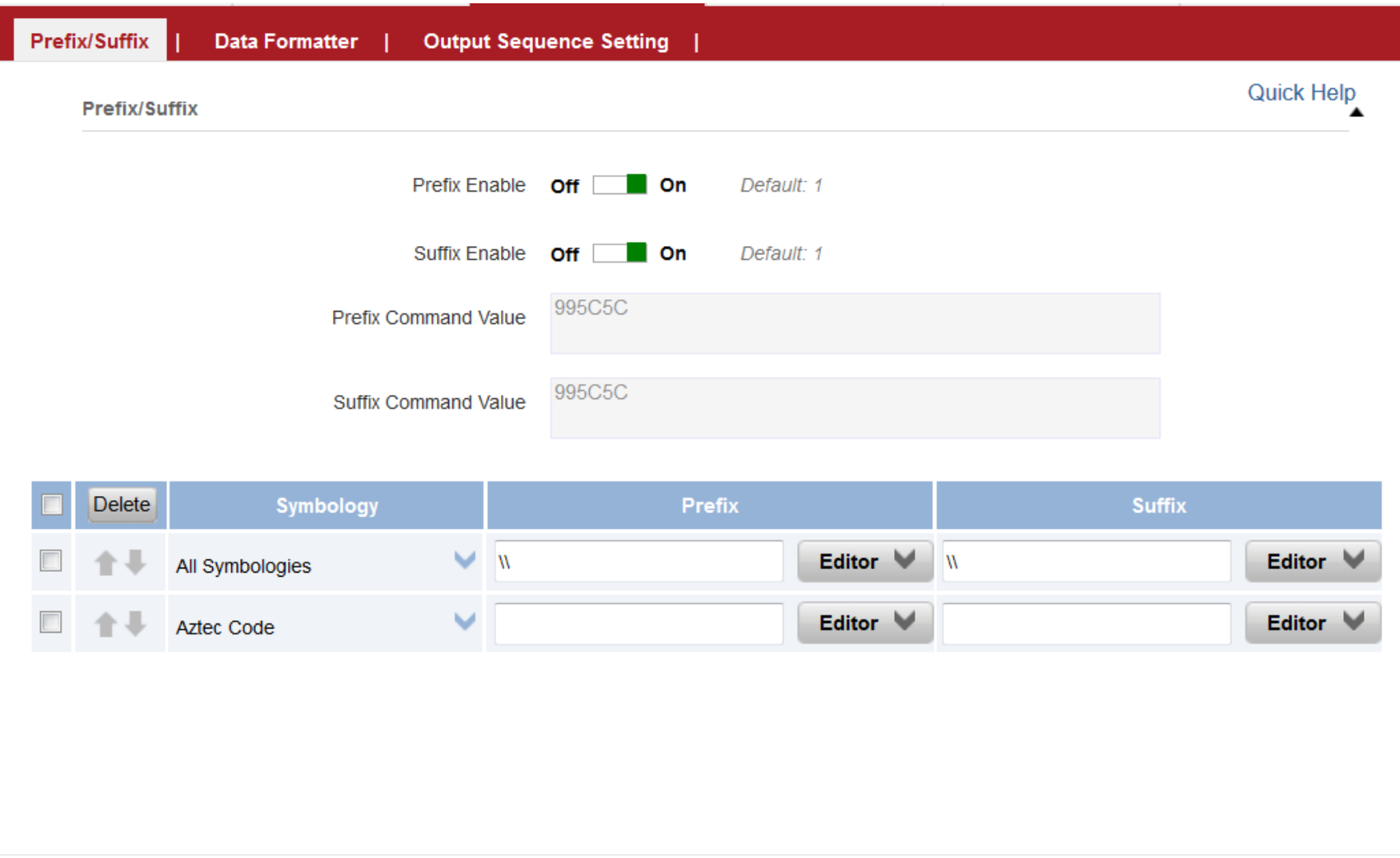

## Hover over item to reveal the command

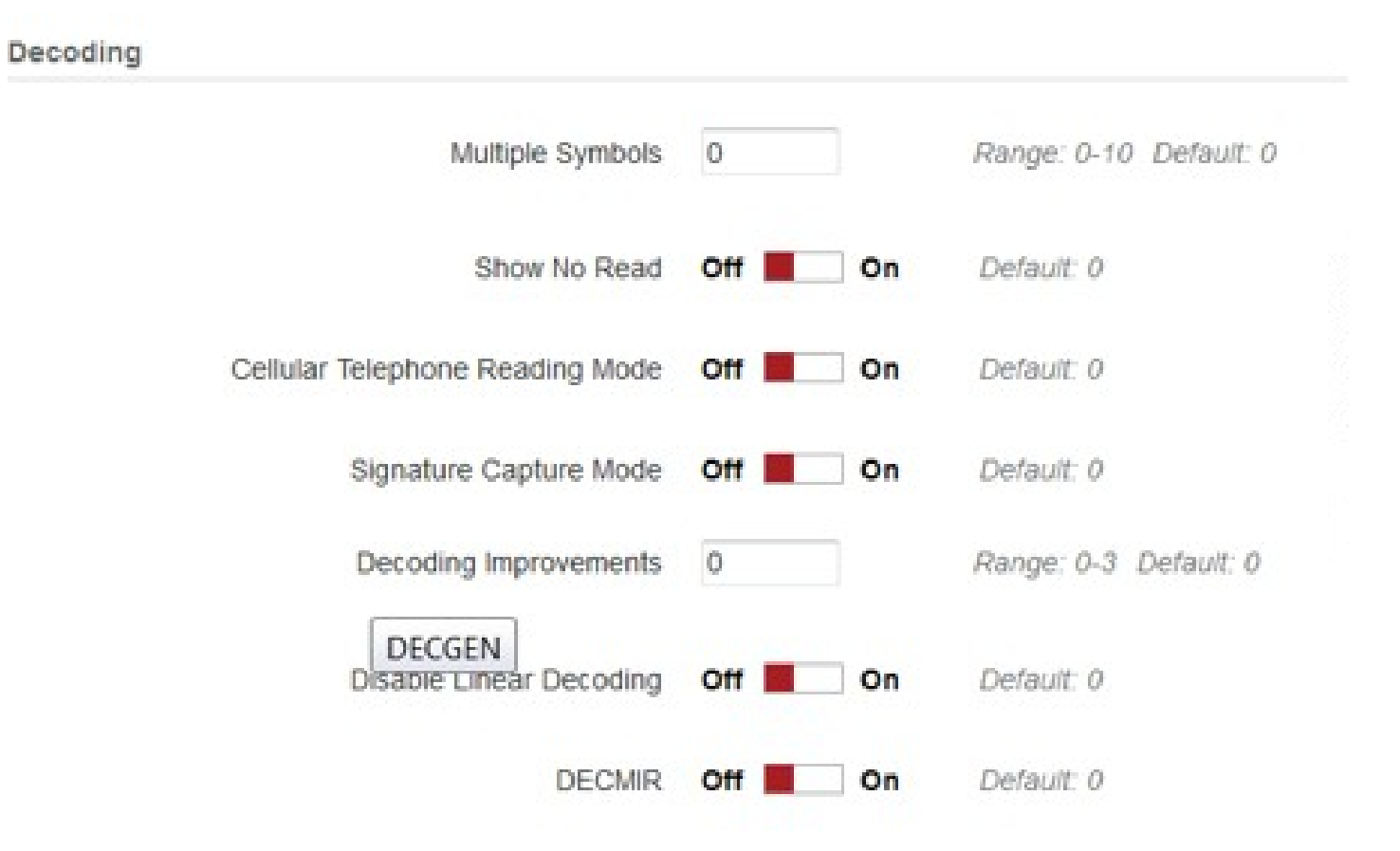

# Enabling Hidden Send Image Command

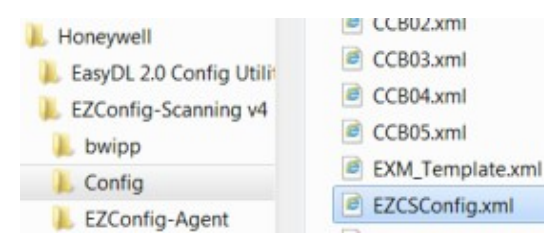

EZCSConfig.xml - Notepad File Edit Format View Help <EZCSConfig version="0.2"> <SupportRaw Enable="0"/> <SupportNonMenu Enable="0"/> <SupportSettings Enable="0"/> <DecodeHeaderInfo Enable="0"/> <SendImagingCommands Enable="1"/>

Scanner must be in USB serial mode to capture images or this error appears

OK

Failed to capture the image

 $\mathbf{x}$ 

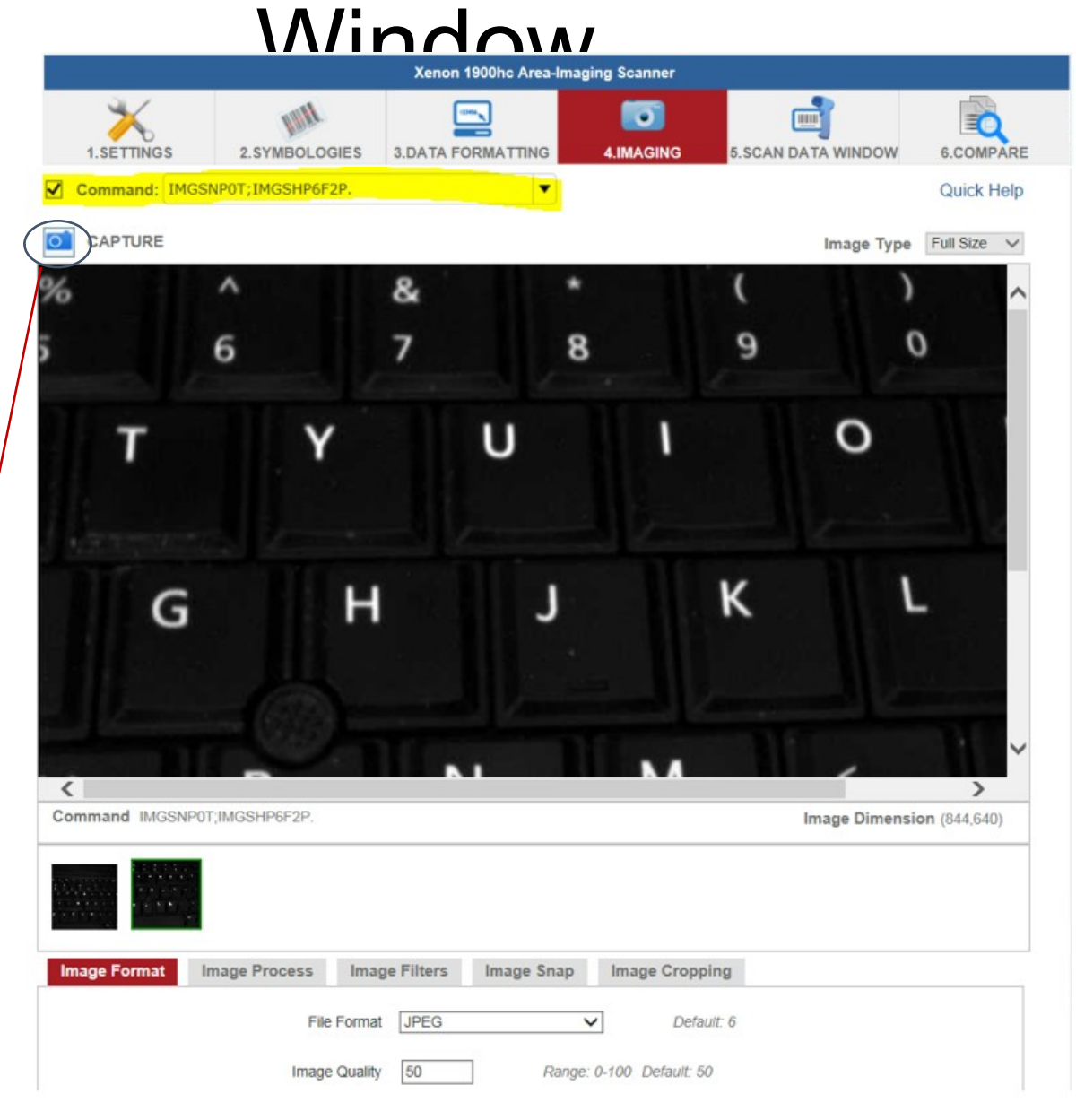

See KB article 000022213 for exercises on taking images initiated by the scanner vs initiated via the application

# Imaging Tabs

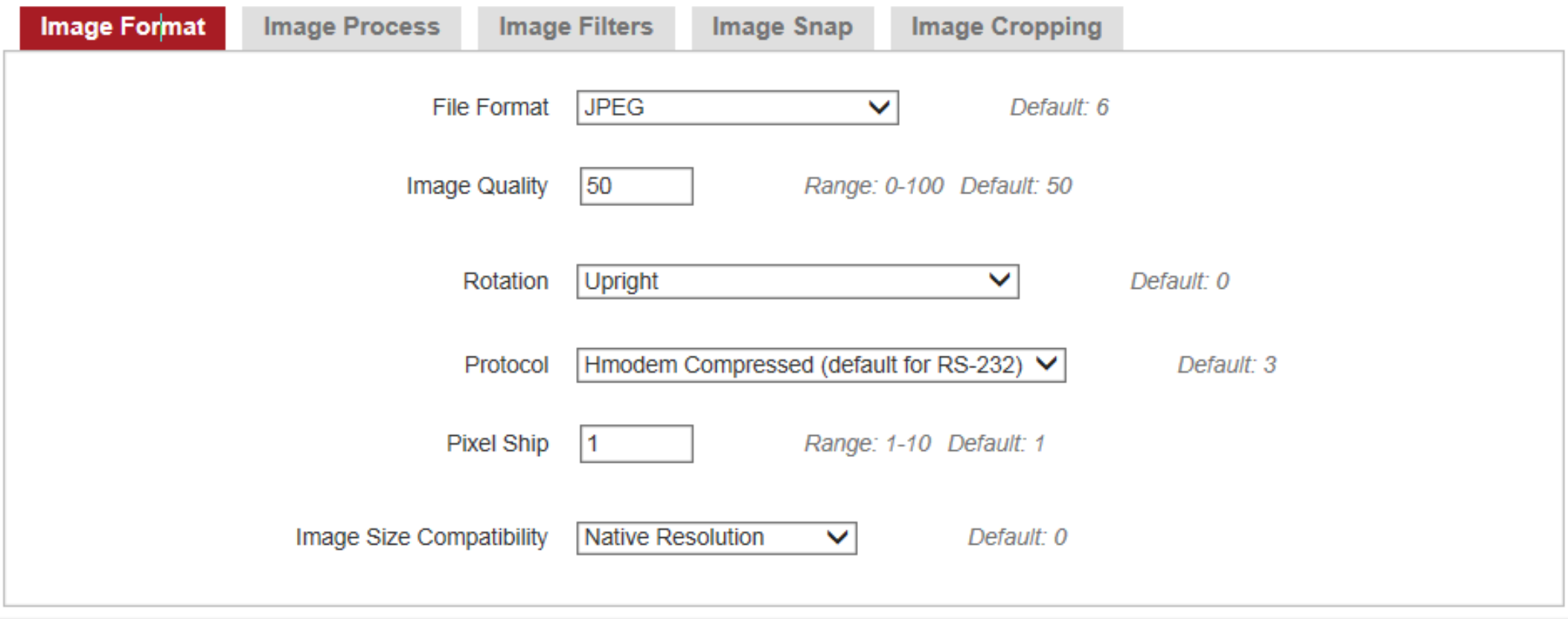

rmation I Feedback I About

Ver: 4.5.9 @ 2013 Honeywell Inc. All rights reserved

# Type in Commands and Send to Scanner

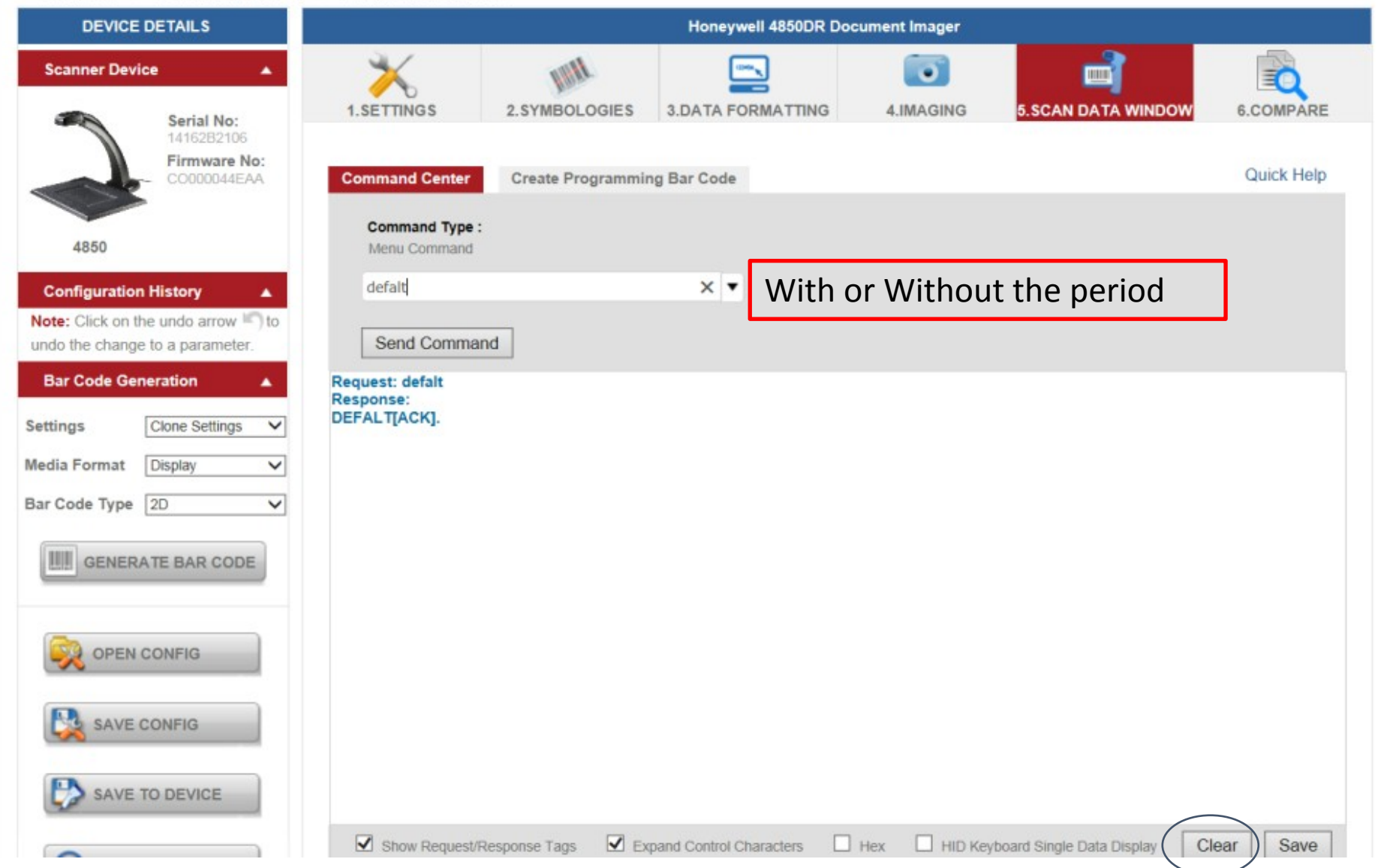

# Clone one Scanner to another via online 1

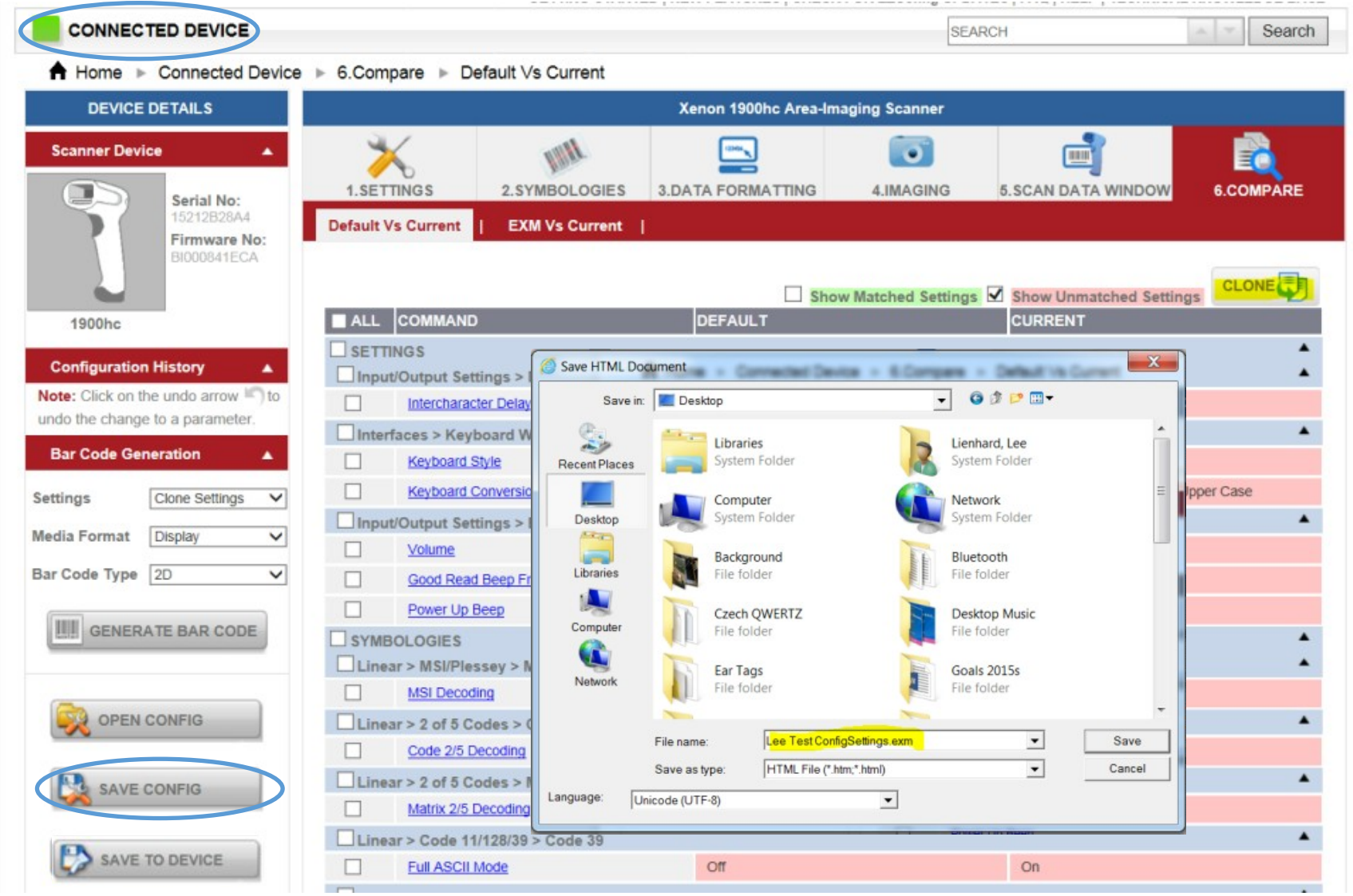

Connect> Compare> Save Config

# Clone one Scanner to another via online 2

A Home ► Connected Device ► 6.Compare ► Default Vs Current **DEVICE DETAILS** Xenon 1900hc Area-Imaging Scanner  $\blacksquare$  $\bullet$ **Scanner Device 1.SETTINGS** 2.SYMBOLOGIES **3.DATA FORMATTING 4.IMAGING 5.SCAN DATA WINDOW 6.COMPARE** Serial No: 15212B28A4 **Default Vs Current EXM Vs Current** Firmware No: BI000841ECA CLONE<sup></sup> Show Matched Settings V Show Unmatched Settings ALL COMMAND **DEFAULT CURRENT** 1900hc  $\mathbf{x}$ Choose File to Upload **Configuration History**  $\bullet$   $\bullet$  Search Desktop  $\left($ Desktop + م Note: Click on the undo arrow to **第一门**  $\bullet$ New folder undo the change to a parameter. Organize • Name Favorites **Bar Code Generation** DOF Charts Tabulated.xls Desktop  $\checkmark$ **Downloads** Firmware\_2015\_October (2).xlsx Settings **Clone Settings** Recent Places Honeywell Scanner Inventory.xls **Media Format** Display  $\vee$ Honeywell\_pricebook\_NA\_1443737941.pdf Libraries Image capture commands Honeywell.xlsx Bar Code Type 2D  $\vee$ Documents Simaging%20Demo.exe Lee Test ConfigSettings.exm Pictures **GENERATE BAR CODE** Videos Marseille Meeting minutes 9-23-15.docx New\_Project.pes Computer New\_Script1.c B- Local Dick (Ci) **OPEN CONFIG** File name: Lee Test ConfigSettings.exm  $\blacktriangleright$  All Files (\*.\*) Open  $\blacktriangledown$ Cancel SAVE CONFIG

Connect new scanner>Open .exm

## Clone one Scanner to another via online 3

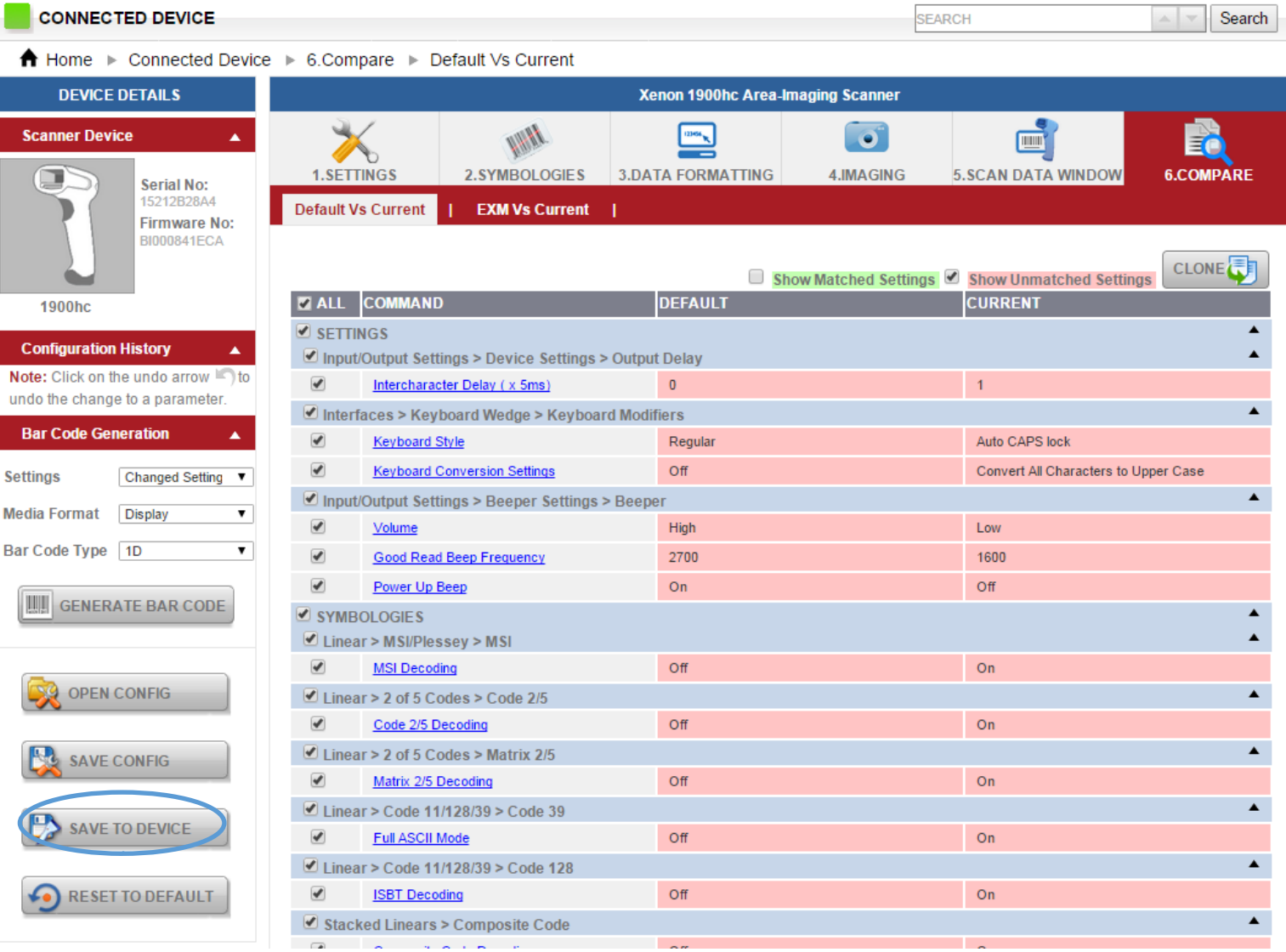

Save to Device (no need to check any of the command boxes)

#### Create Cloning bar code from On line scanner or .exm file 1

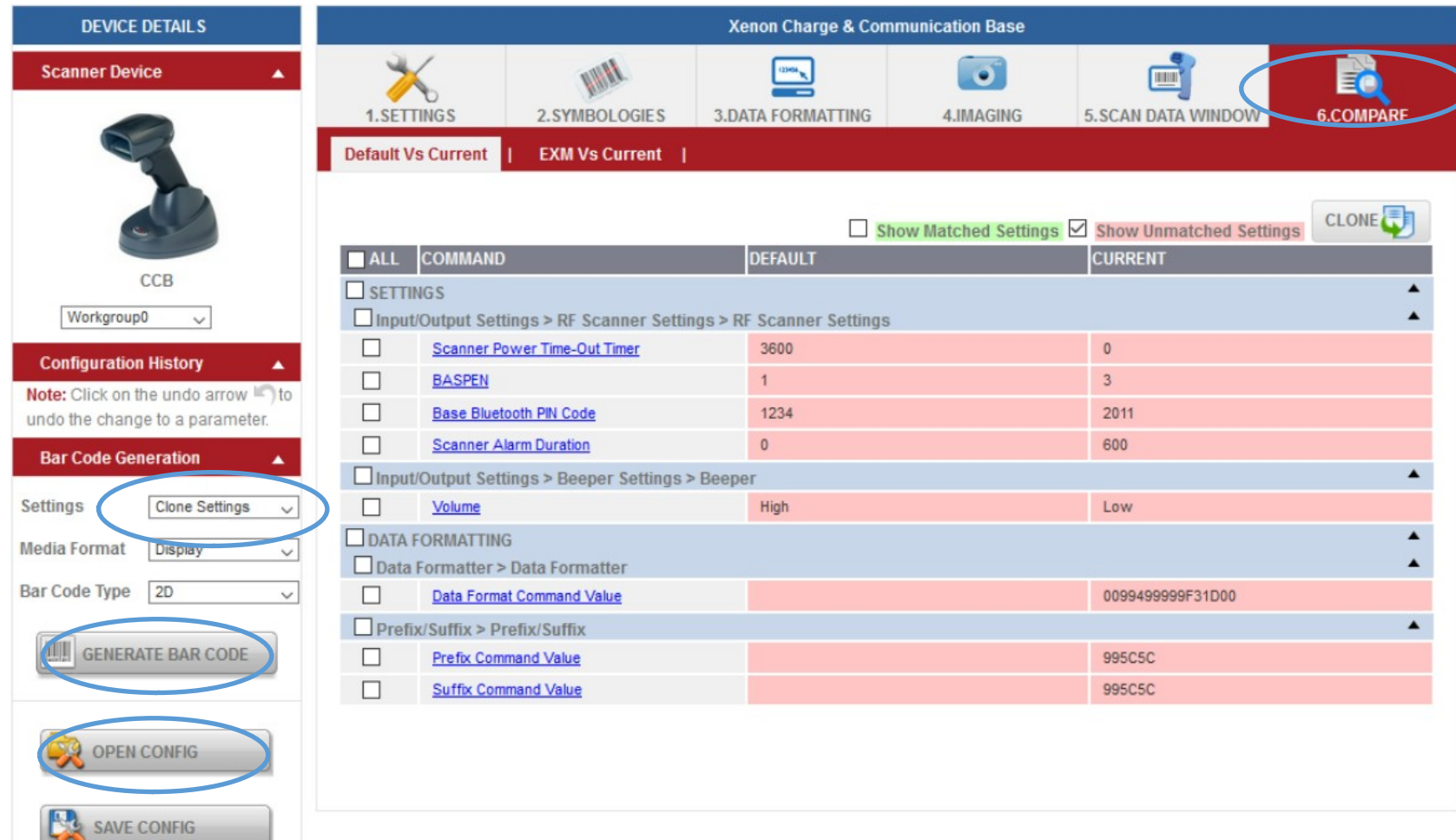

Open .exm > Compare > Change to Clone Settings > Generate Bar code

#### Create Cloning bar code from On line scanner or .exm file 2

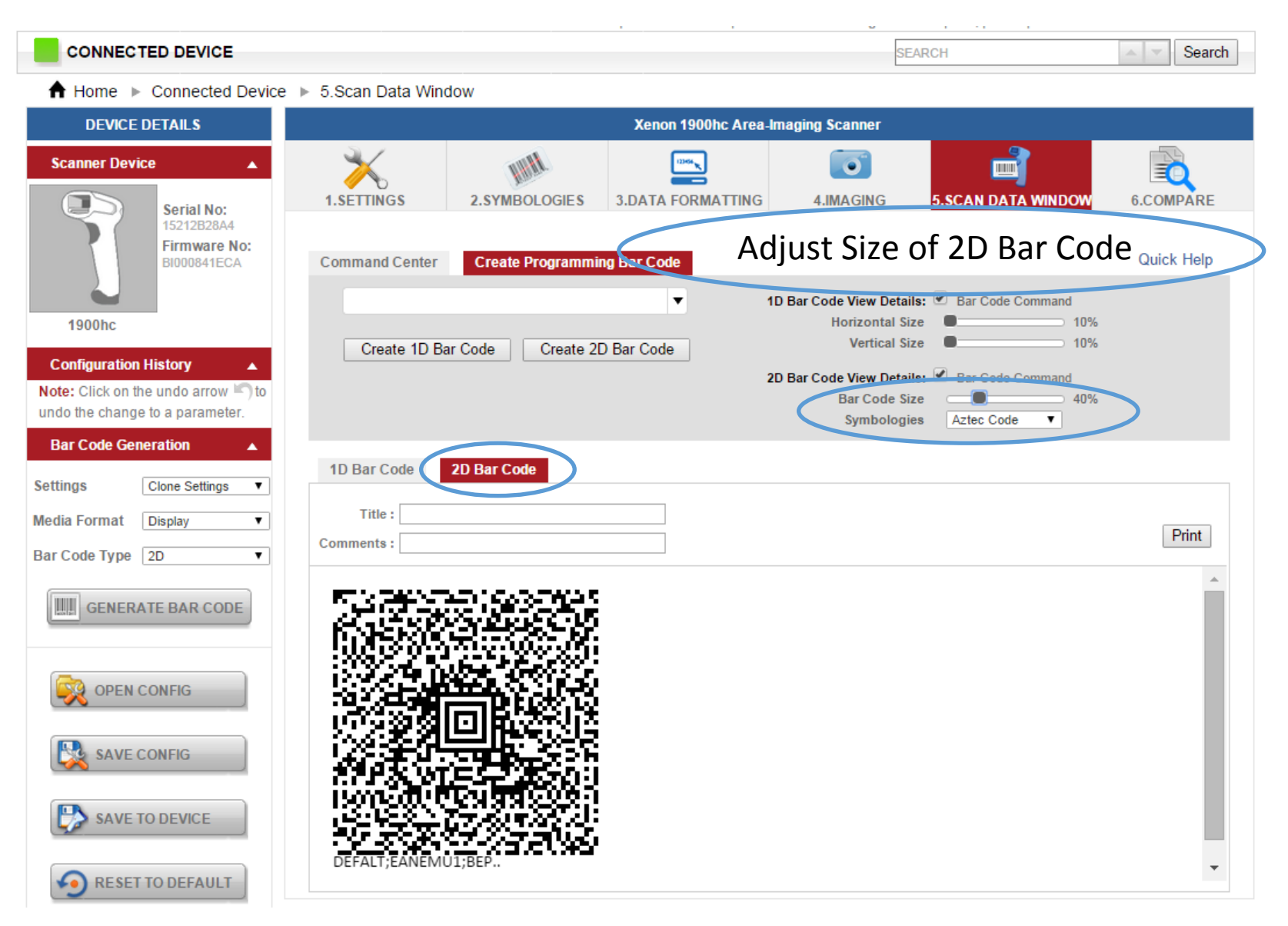

#### Create Cloning bar code from On line scanner or .exm file 3

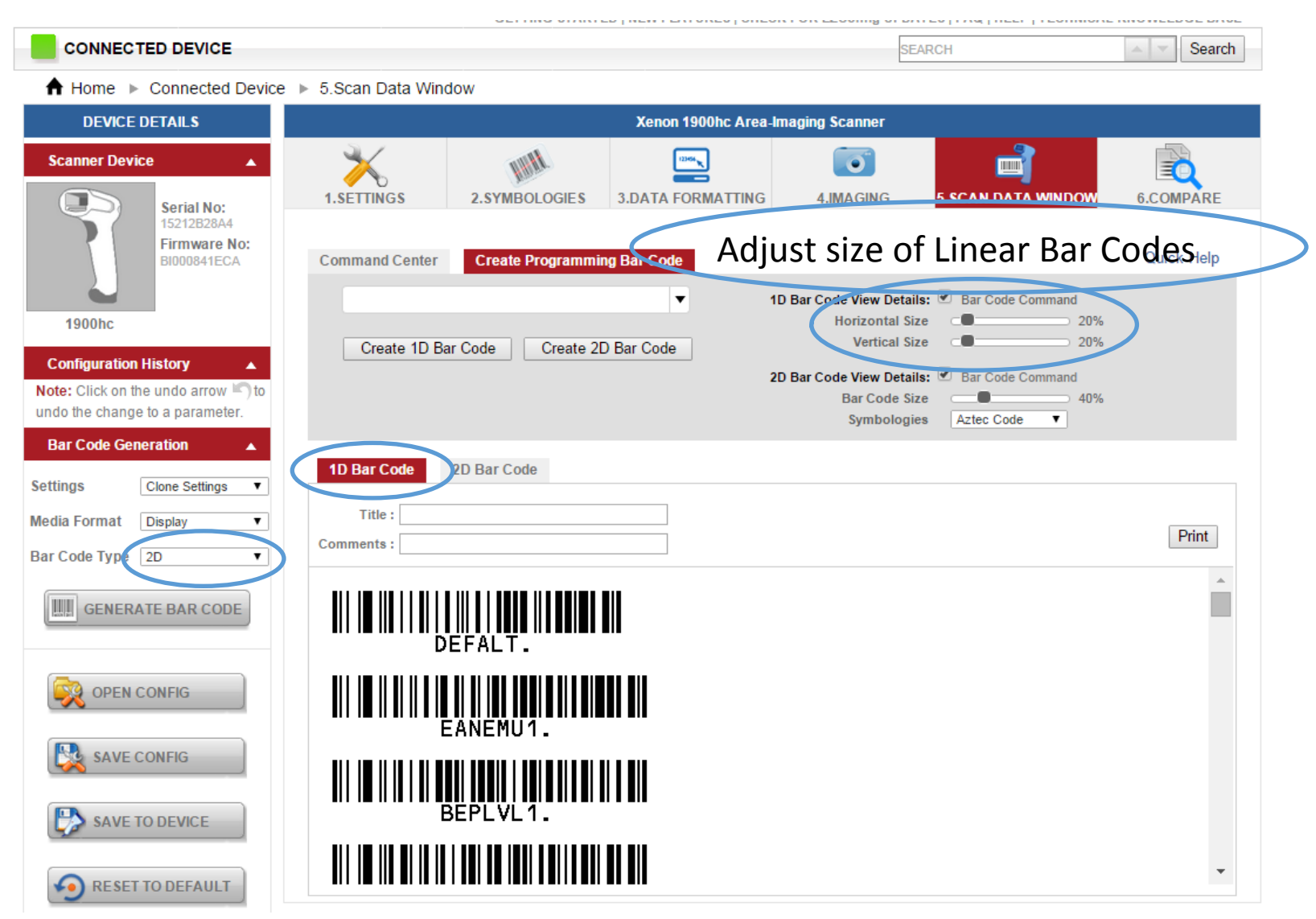

Do not need to regenerate to see 1D configurations

## Create bar code from Selected settings

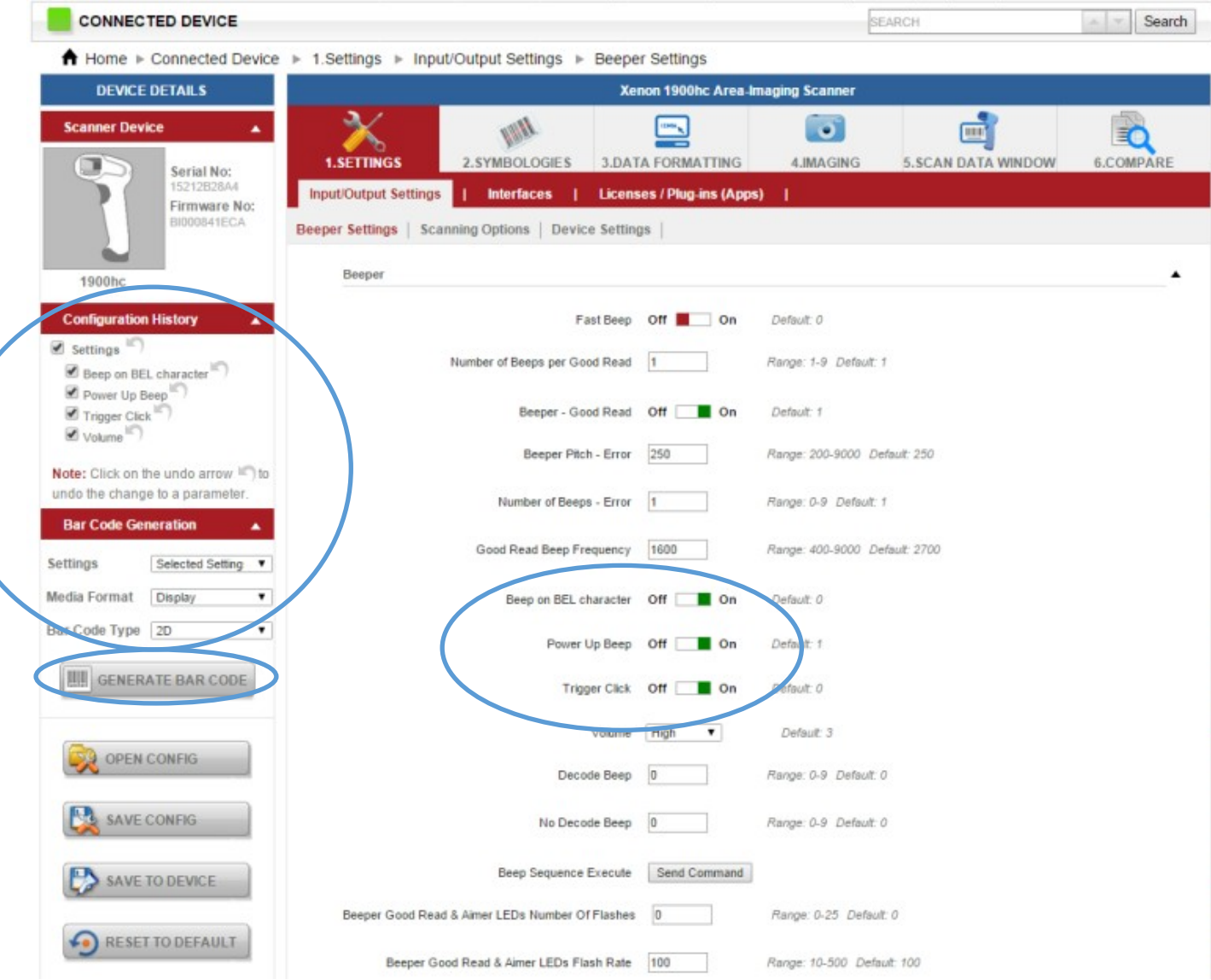

### Create Partial configurations from a scanner or .exm #1

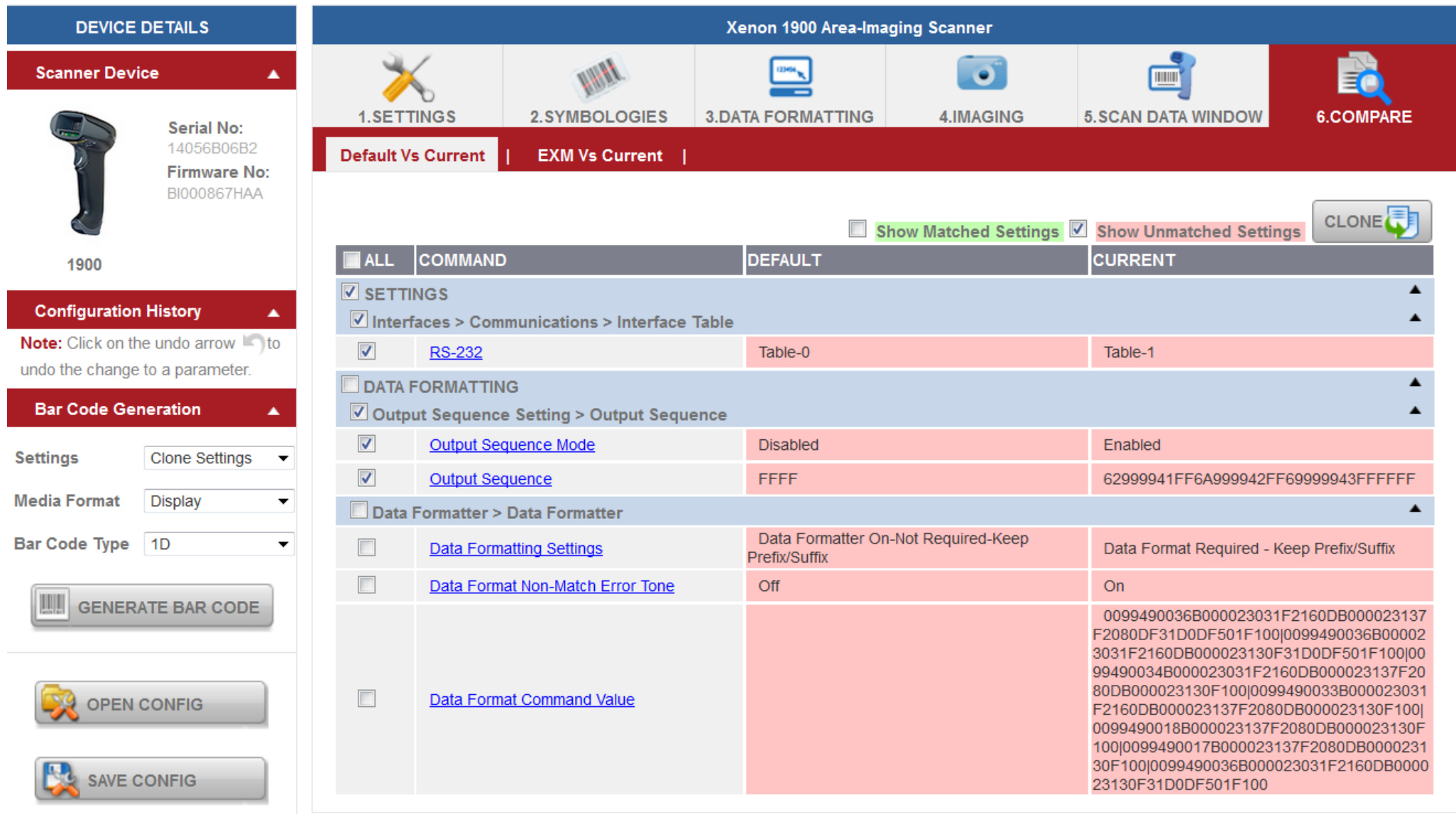

Check the boxes for the desired setting then click "Clone".

### Create Partial configurations from a scanner or .exm #2

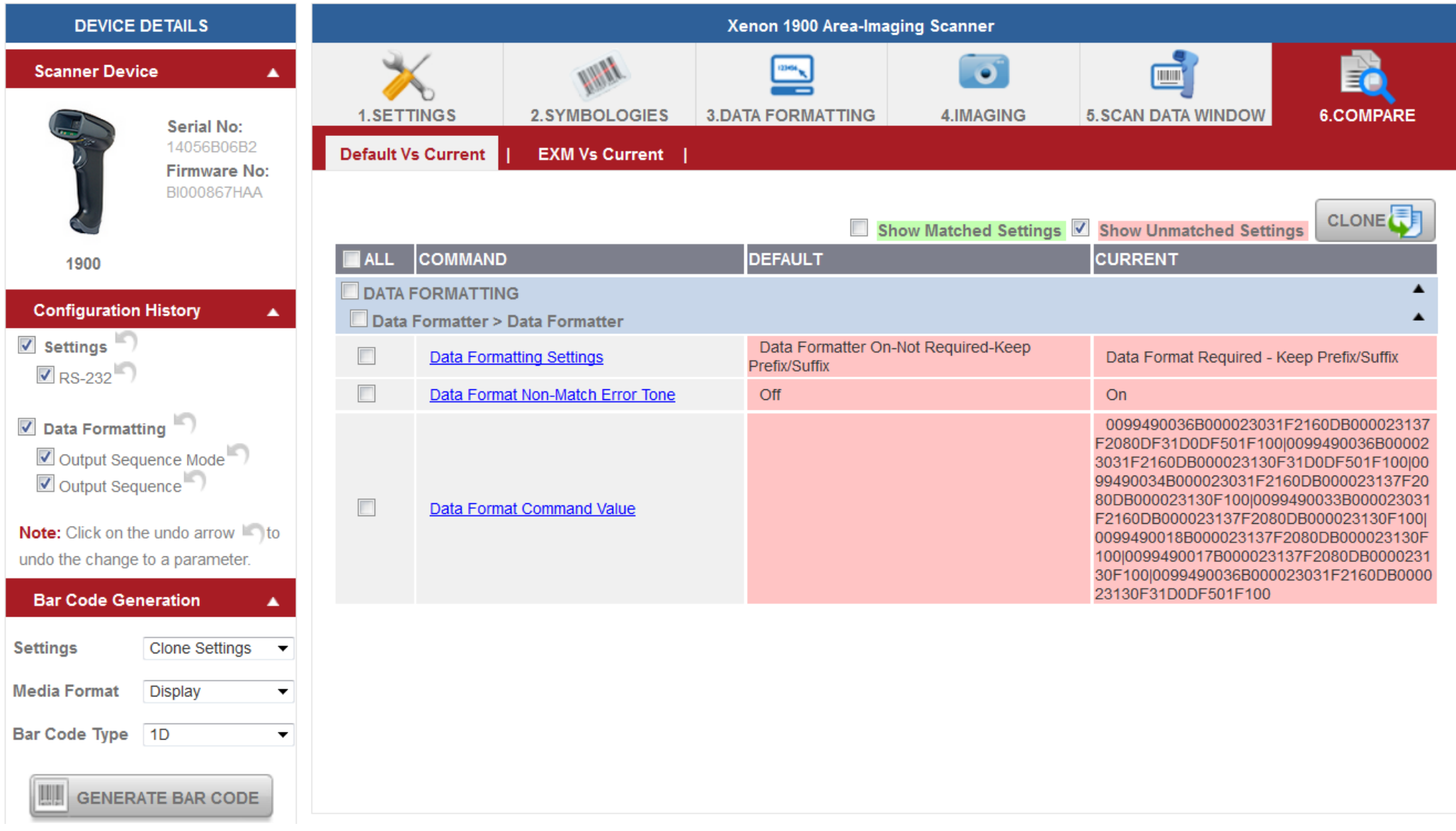

Desired configurations have now been moved to the configuration history

# Create Partial configurations from a scanner

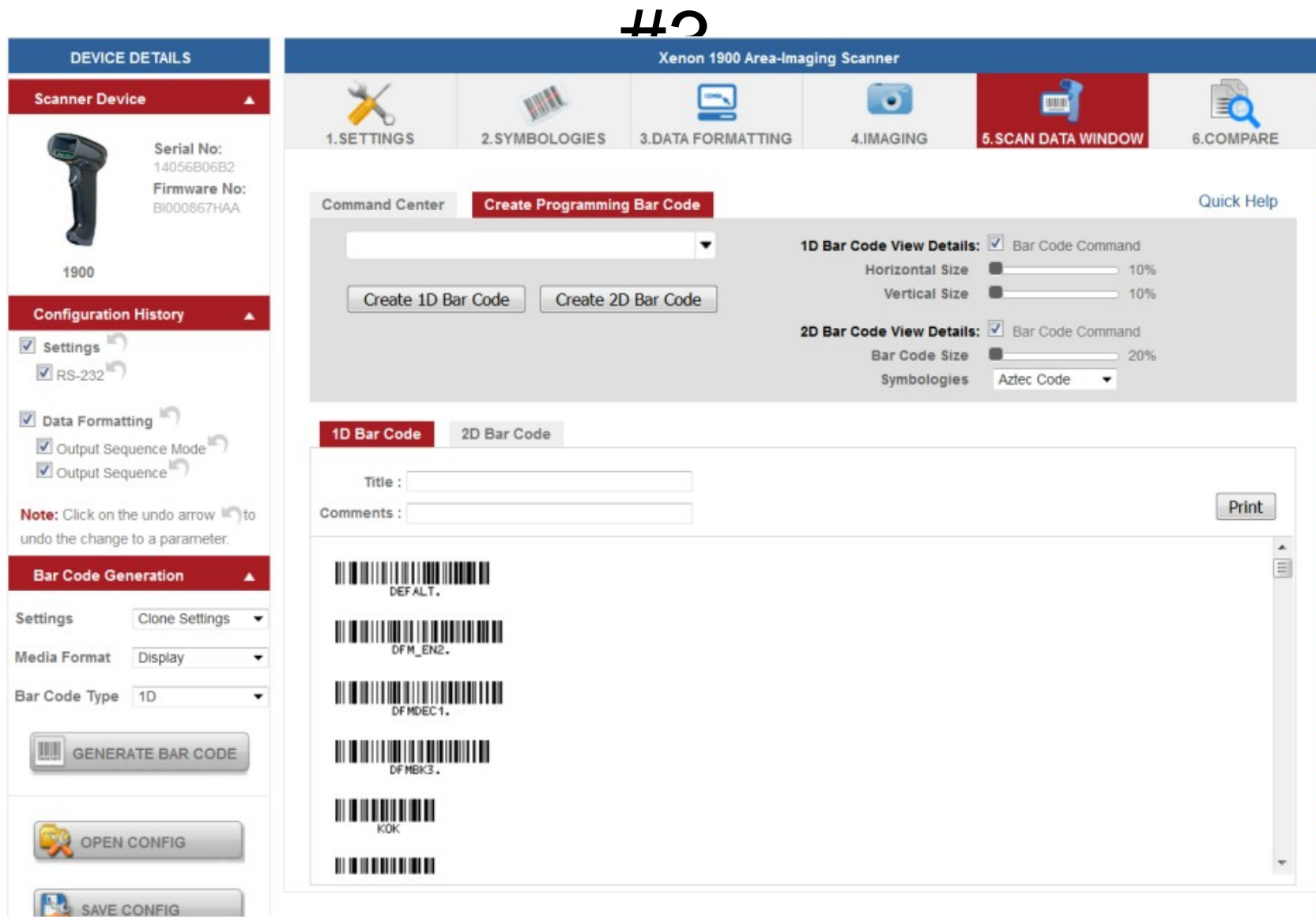

Generate bar codes in 1 or 2D

# Data Formatting

Even though EzConfig will list the full boat of Data Format commands it doesn't necessarily mean a particular command is supported in the scanner itself. EzConfig will allow you to create a bogus format and the scanner will allow that bogus format to be loaded.

The Xenon family (includes 7580G, 3310G, BTRS 8670) the Granit family and the 4850 document imager support all the commands. (There may be others)

The 120x, 1300, 1400, 145x and the 1602 (there may be others) have some or all the limitations below. If you suspect the scanner does not support the specific data format command then check the users manual. The manual will not list unsupported commands.

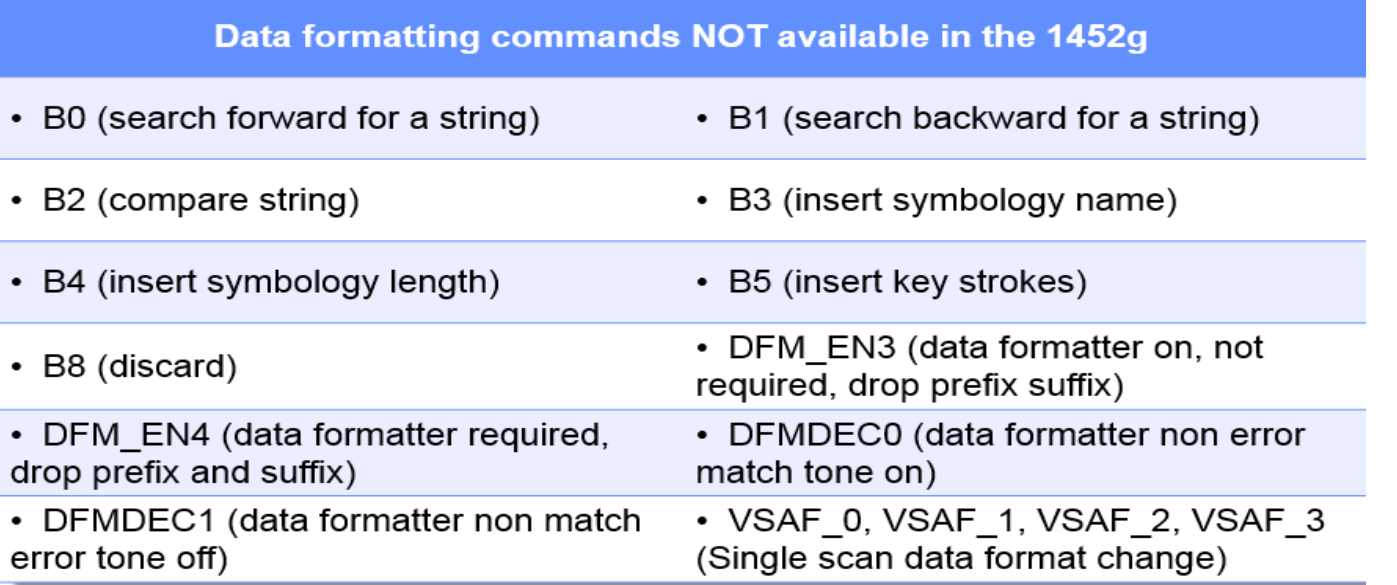

# Data Formatting Examples

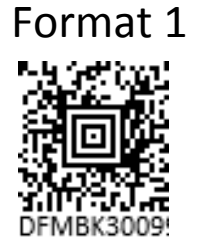

#### Format 1 GS1 DataMatrix 1012345678<GS>2187654321

F8: Search forward for <GS> character (Match Char) F7: Move Pointer to beginning of string BA: Insert ]d2 E4: Replace <GS> with  $\sim$ F1: Transmit all characters

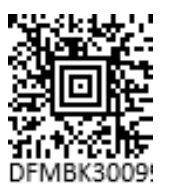

#### Format 2 Code128 +\$\$801711111111LZ

B0: Search forward for +\$\$8 characters (Match String) F5: Move Pointer to forward 6 characters FE: Compare character. If #7 then move cursor forward F2: Send a number of characters (8)

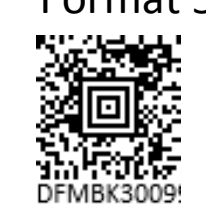

#### Format 5 Code128 +\$\$910000121244444444LG

B0: Search forward for +\$\$91 characters (Match String) F5: Move Pointer to forward 13 characters F2: Send a number of characters (8)

#### Format 3 Code128 +\$\$910000722222222L1

B0: Search forward for +\$\$91 characters (Match String) F5: Move Pointer to forward 9 characters FE: Compare character. If #7 then move cursor forward F2: Send a number of characters (8)

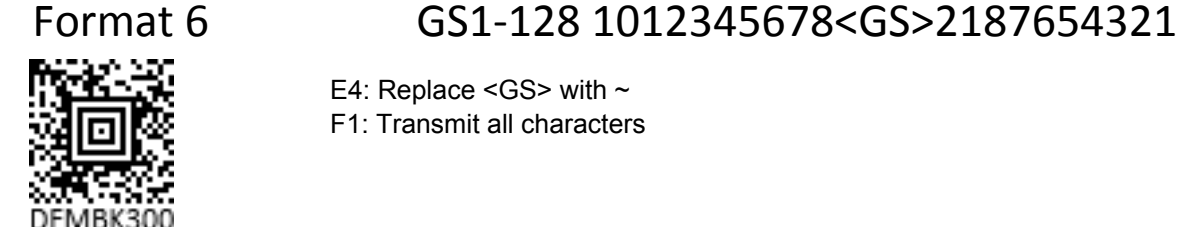

#### E4: Replace < GS > with  $\sim$

F1: Transmit all characters

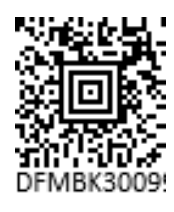

#### Format 4 Code128 +\$\$801121233333333L7

B0: Search forward for +\$\$8 characters (Match String) F5: Move Pointer to forward 10 characters F2: Send a number of characters (8)

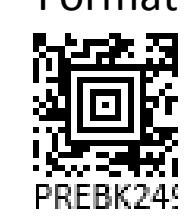

#### Format 6 GS1-128 1012345678<GS>2187654321

Add Prefix GS1-128 AIM ID ]C1

# Data Formatting Examples: Expected results

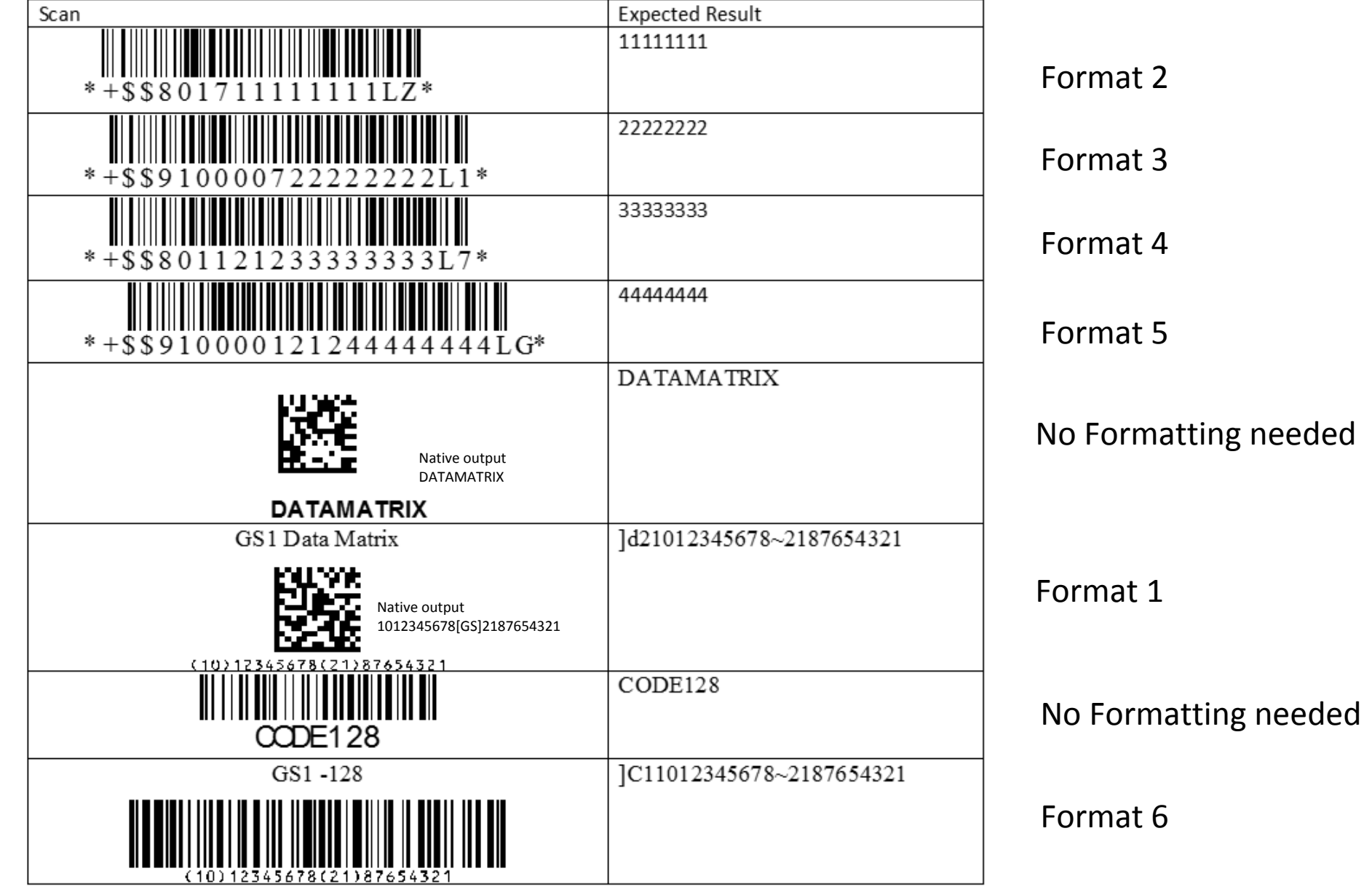

## Data Formatting Examples

**CONNECTED DEVICE** 

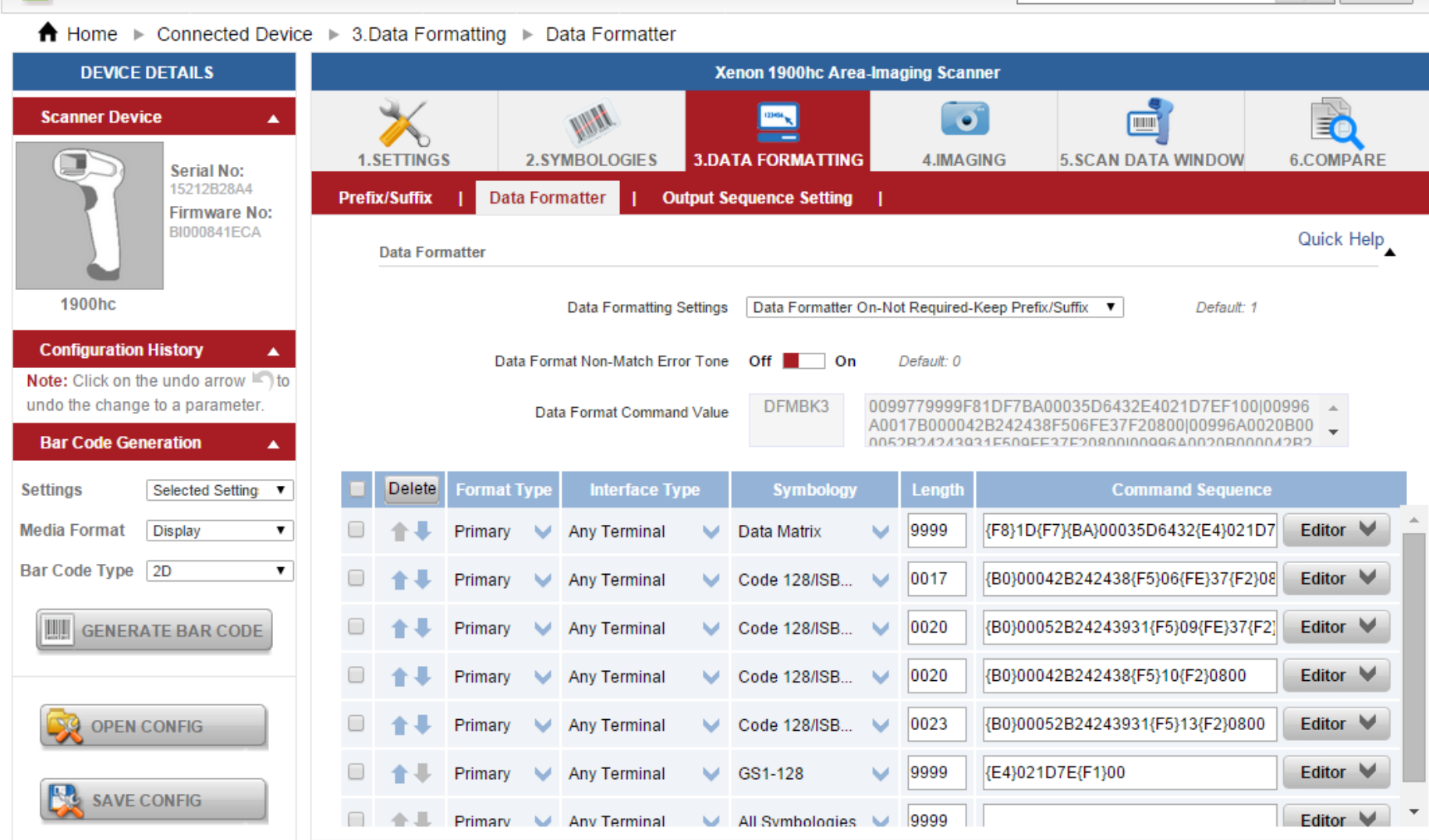

 $\| \mathbb{A} \|$   $\leq$  Search

SEARCH

### Honeywell Data Formatting vs Intermec Data Editing Enrmat<br>Format Type Interface Type

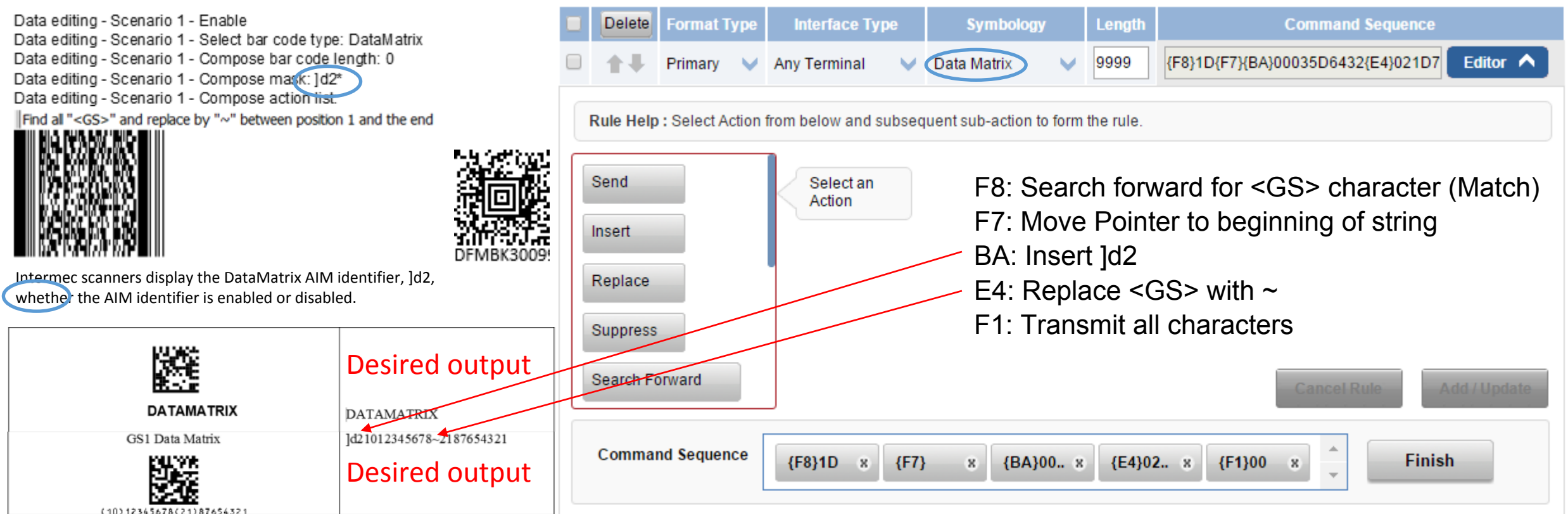

Honeywell scanners by default will not display AIM Identifiers. AIM Identifier = enabled for DataMatrix then: the AIM Identifier for GS1 DataMatrix = ]d2 and AIM Identifier non GS1 DataMatrix = ]d1 ]d1DATAMATRIX (non GS1 DataMatrix) ]d210123456782187654321 (GS1 DataMatrix)

Because the AIM ID needs to be display on one DataMatrix code and not the other Enable AIM ID cannot be used.

#### Honeywell Data Formatting vs Intermec Data Editing Format 2 **Format Type Interface Type Symbology Delete** Length

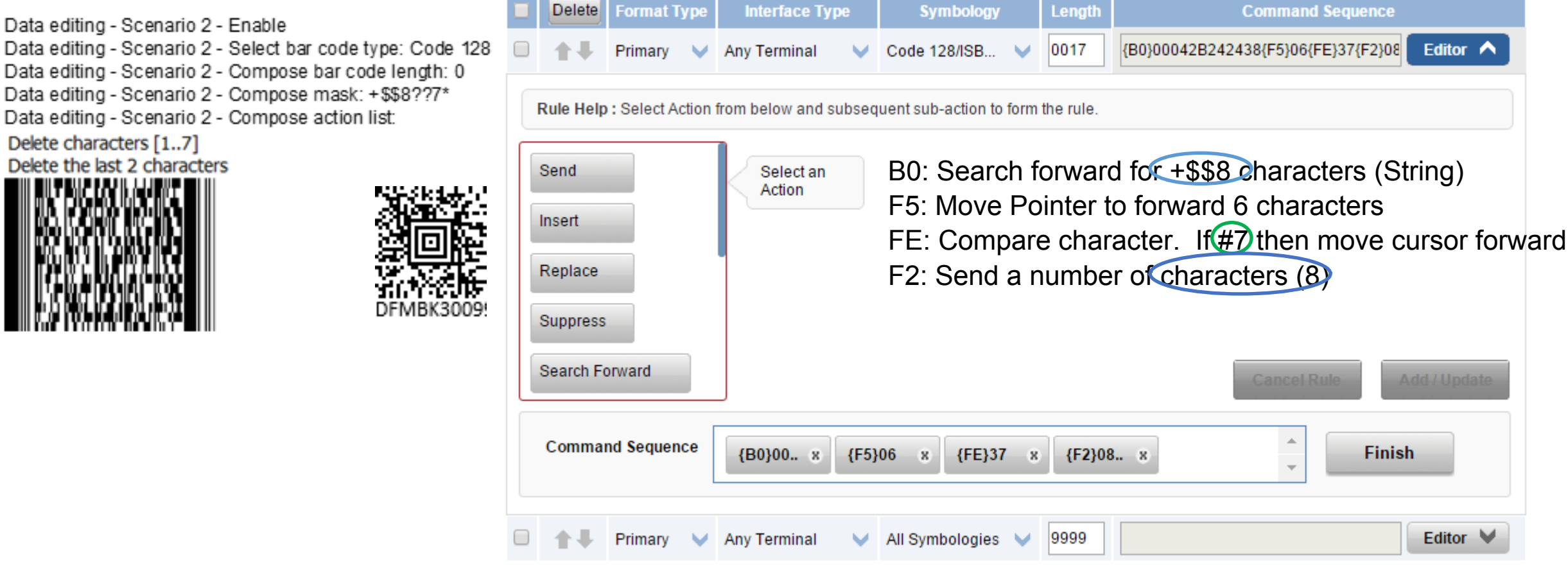

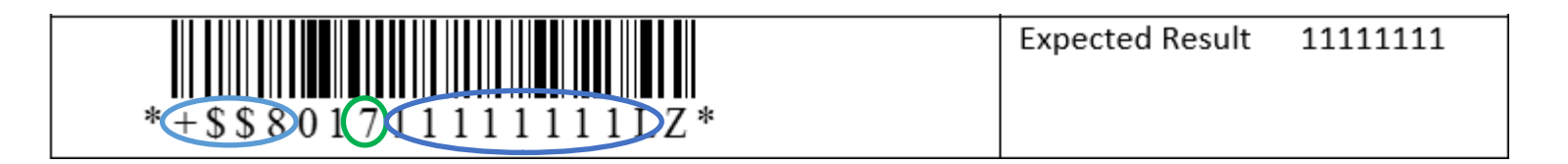

#### Honeywell Data Formatting vs Intermec Data Editing Format 3

Length **Command Sequence Format Type Interface Type** Symbology Delete Data editing - Scenario 3 - Enable Data editing - Scenario 3 - Select bar code type: Code 128 {B0}00052B24243931{F5}09{FE}37{F2}0} Editor  $\bigwedge$ Primary **Any Terminal** Code 128/ISB... 0020 Data editing - Scenario 3 - Compose mask: +\$\$9???????\* Data editing - Scenario 3 - Compose action list: Delete characters [1..10] Rule Help: Select Action from below and subsequent sub-action to form the rule. Delete the last 2 characters B0: Search forward for +\$\$91 characters (String) Send Select an Action F5: Move Pointer to forward 9 characters Insert FE: Compare character. If #7 then move cursor forward F2: Send a number of characters (8)Replace **Suppress** Search Forward **Cancel Rule** Add / Update **Command Sequence Finish** {B0}00.. \* {F5}09 {FE}37 {F2}08.. \*  $\mathbf{x}$  $\mathbf{x}$ 

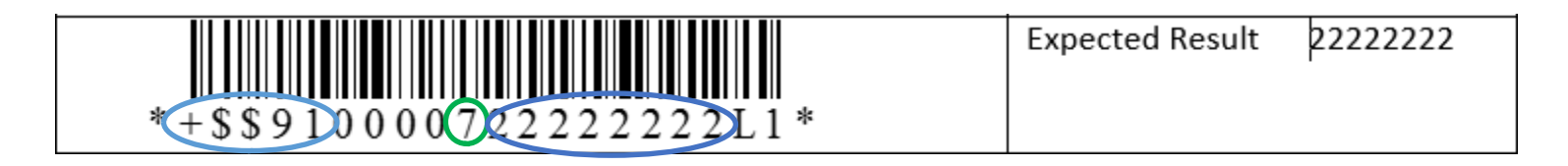

## Honeywell Data Formatting vs Intermec Data Editing  $\mathsf{Format}_\mathsf{Data\ editing\text{-}\mathsf{Scenario}\ 4\text{-}\mathsf{Enable}}$

Data editing - Scenario 4 - Select bar code type: Code 128 Data editing - Scenario 4 - Compose mask: +\$\$8\* Data editing - Scenario 4 - Compose action list: Delete characters [1..10] Delete the last 2 characters

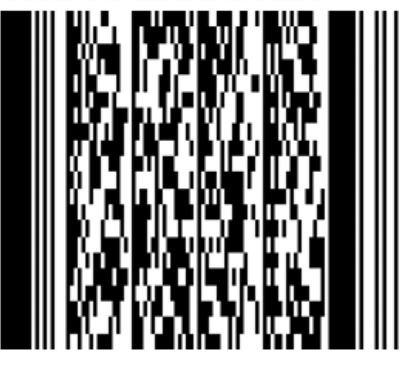

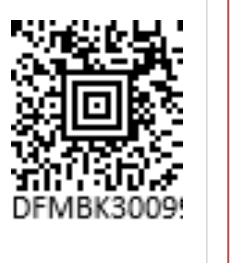

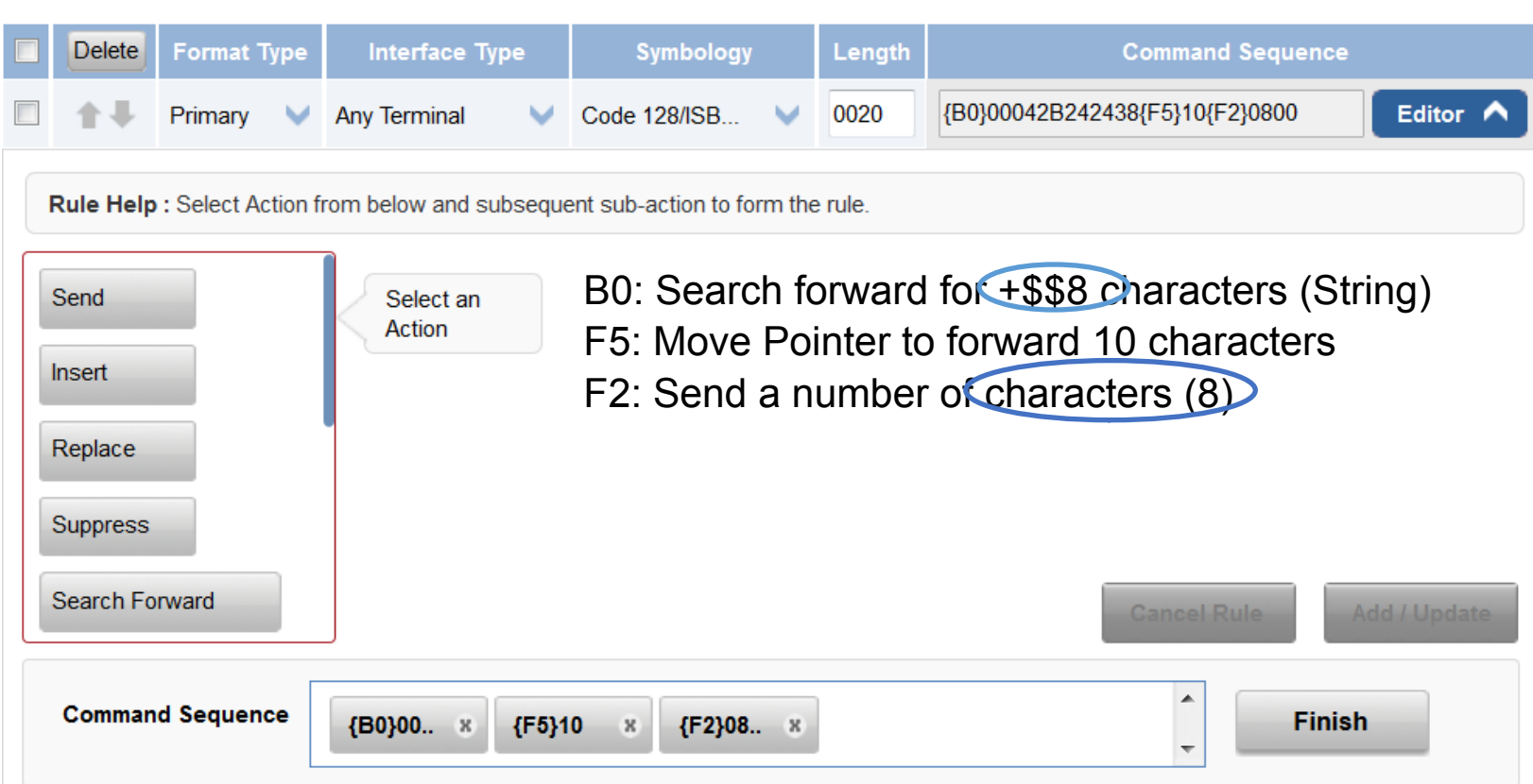

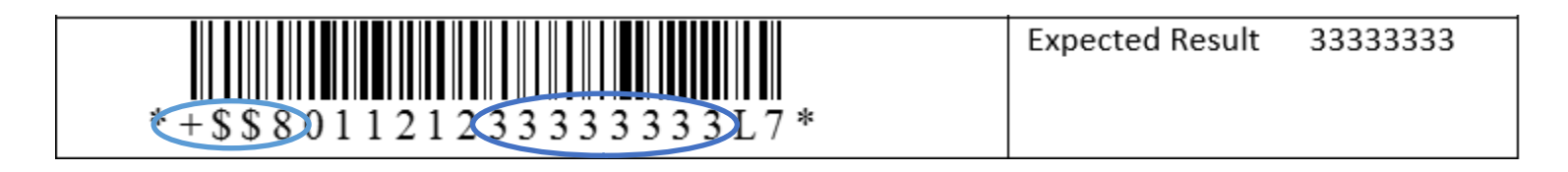

#### Honeywell Data Formatting vs Intermec Data Editing Format 5 Symbology **Command Sequence Delete Format Type** Length **Interface Type**

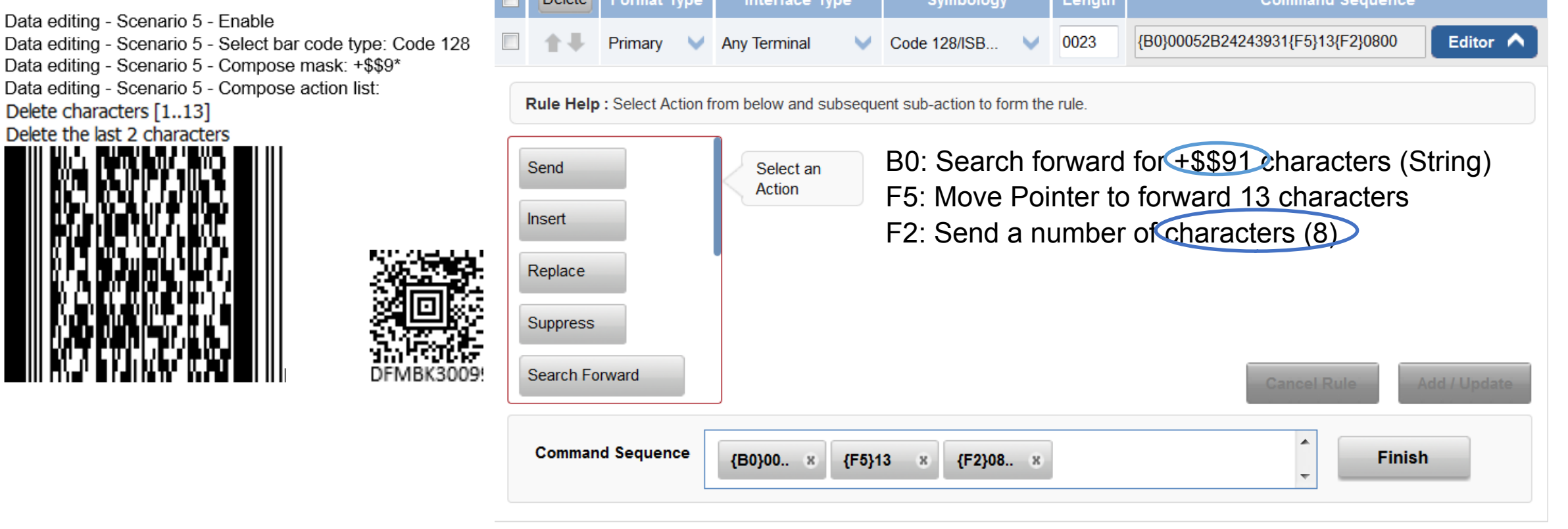

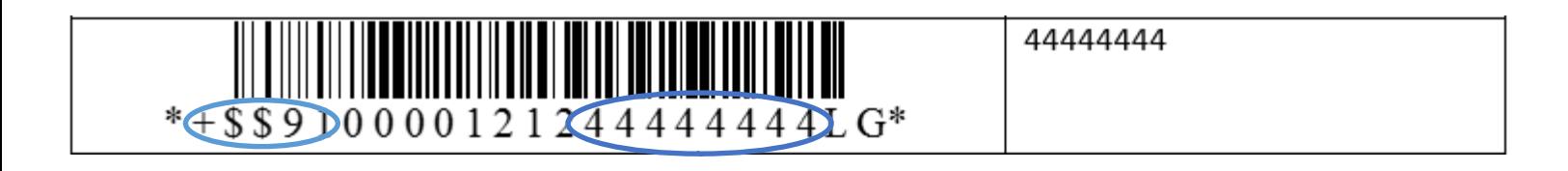

#### Honeywell Data Formatting vs Intermec Data Editing Format 6

Code 128 / GS1-128 GS1-128 identifier - Enable (\*)

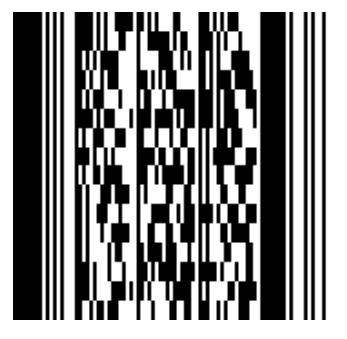

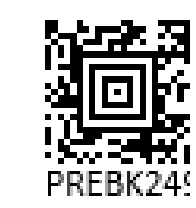

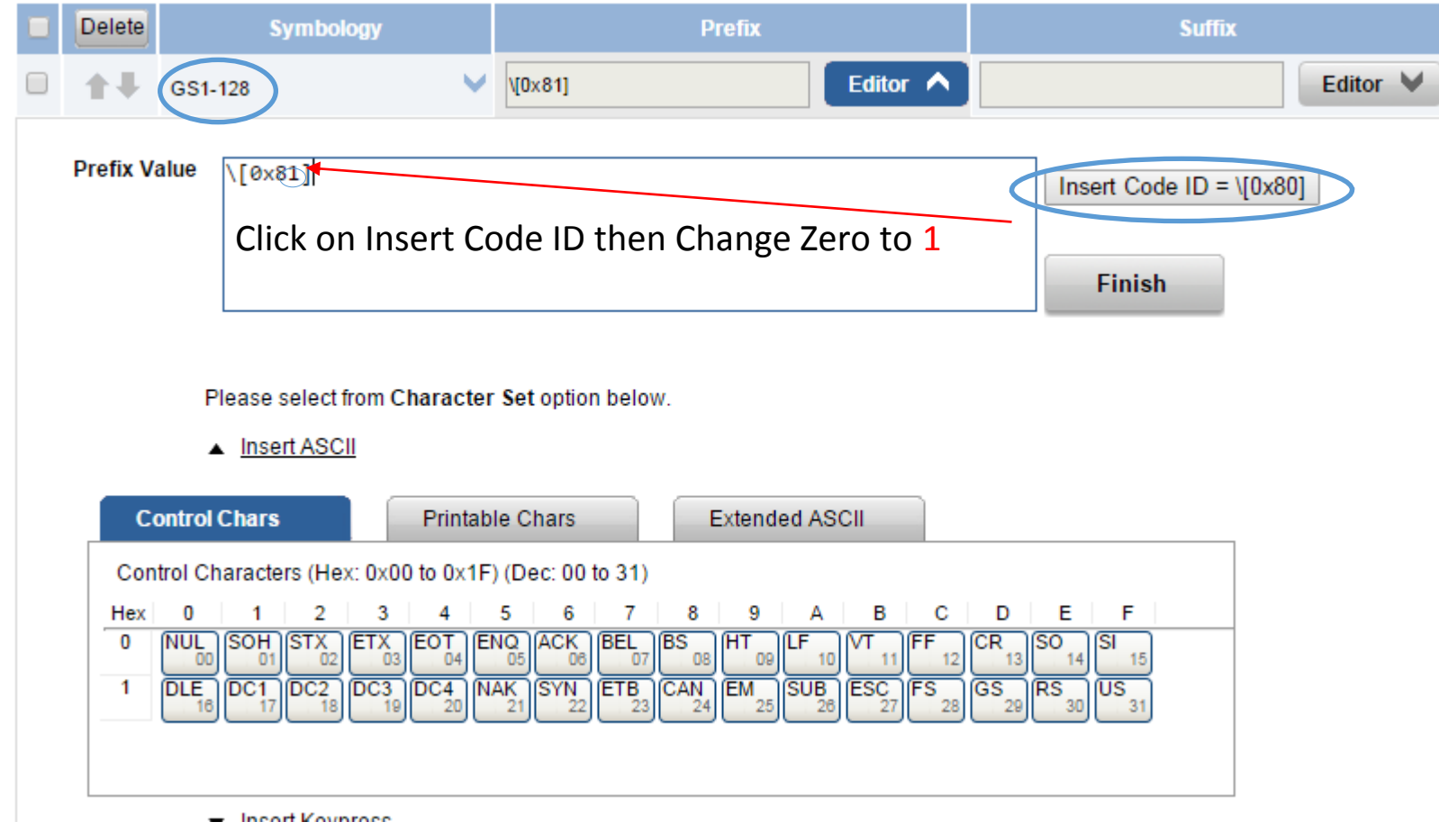

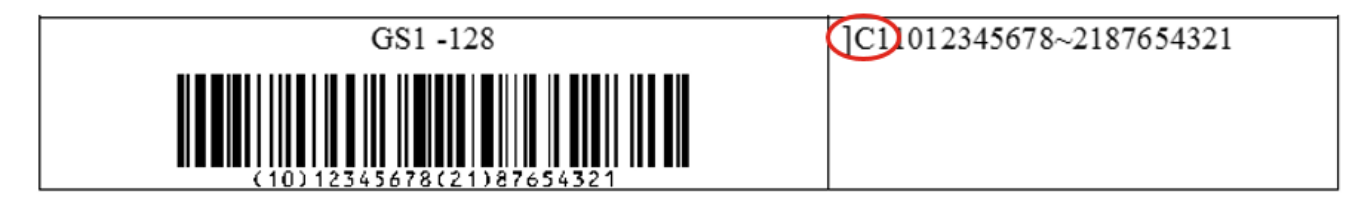

#### Honeywell Data Formatting vs Intermec Data Editing Format 6

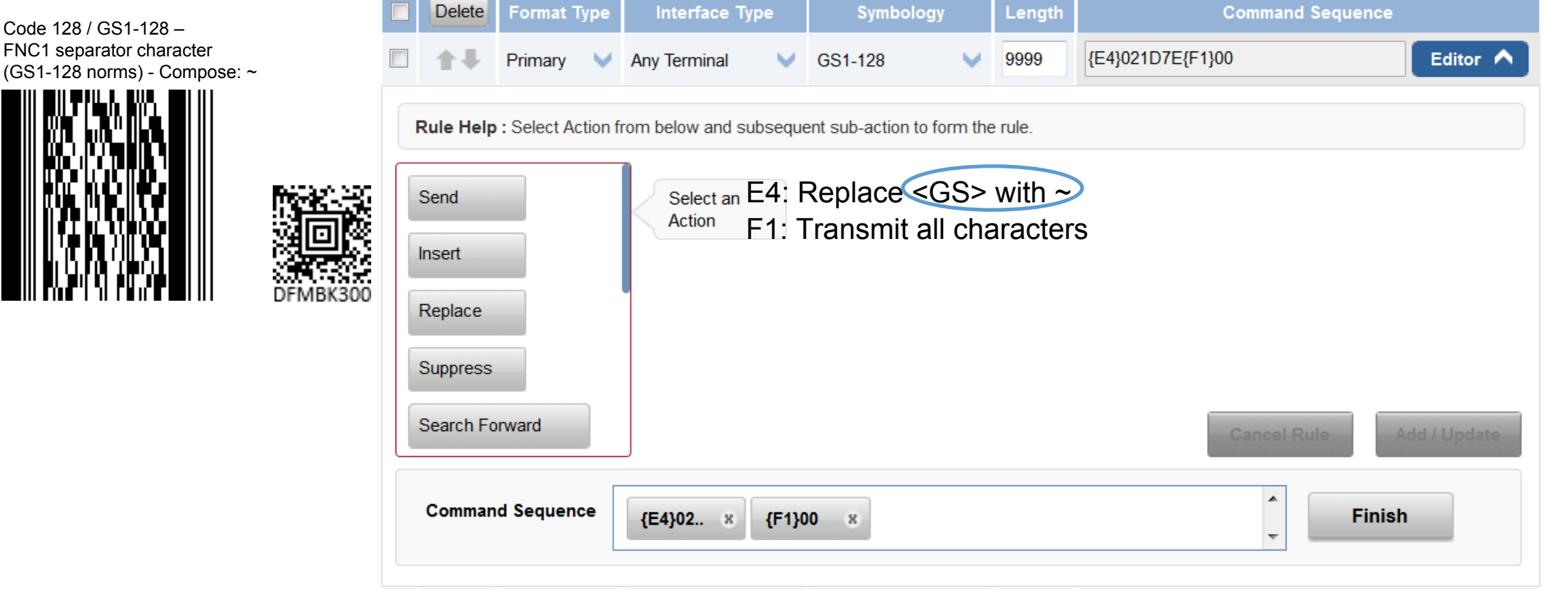

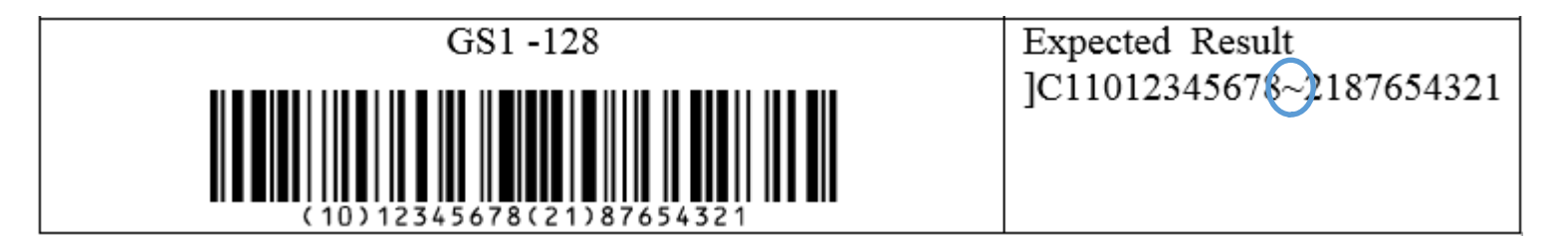

# Output Sequence 1202G, 1300, Xenon 1900

#### Output Sequence example using the 1202G and the Xenon 1900

1202G requires Partial Transmit Enabled and the trigger must be relased for the data to transmit. (Bug?) Also at default there is a CR/LF Suffix that will have to be disabled to string the data on one line.

The Xenon does not require Partial Transmit Enabled and the trigger does not have to be relased for the data to transmit. At default the Xenon does not have a CR/LF Suffix

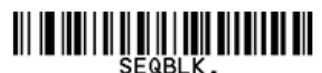

SEQBLK sequence editor start command

- code identifier for Code 39 62
- 9999 code length that must match for Code 39, 9999 = all lengths
- 41 start character match for Code 39, 41h = "A"
- FF termination string for first code
- 6A code identifier for Code 128
- code length that must match for Code 128, 9999 = all lengths 9999
- 42 start character match for Code 128, 42h = "B"
- FF termination string for second code
- 69 code identifier for Code 93
- 9999 code length that must match for Code 93, 9999 = all lengths
- 43 start character match for Code 93, 43h = "C"
- FF termination string for third code

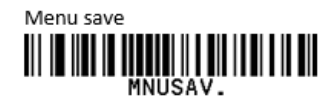

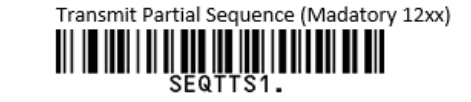

Scan one of the next 2 bar codes.

If Required is selected then all bar codes that do not match the Output Sequence will be ignored.

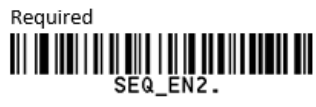

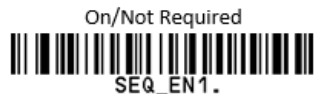

The above method can be quite cumbersome since it requires all the data to be entered by scanning bar codes.

An alternate method to create the Output Sequence would be to add the Output Sequence by typing the characaters 62999941FF6A999942FF69999943FF directly into the Output Sequence field in EzConfig then saving it to the device. By default the Output Sequence field will be populated with FFFF. Add the Sequence so FFFF is at the end. (62999941FF6A999942FF69999943FFFFFF) Also remember to set Required / Not Regired and or Transmit Partial Sequence.

#### Below are the settings for the 1202. The 1202 requires Transmit Partial Sequence to be On.

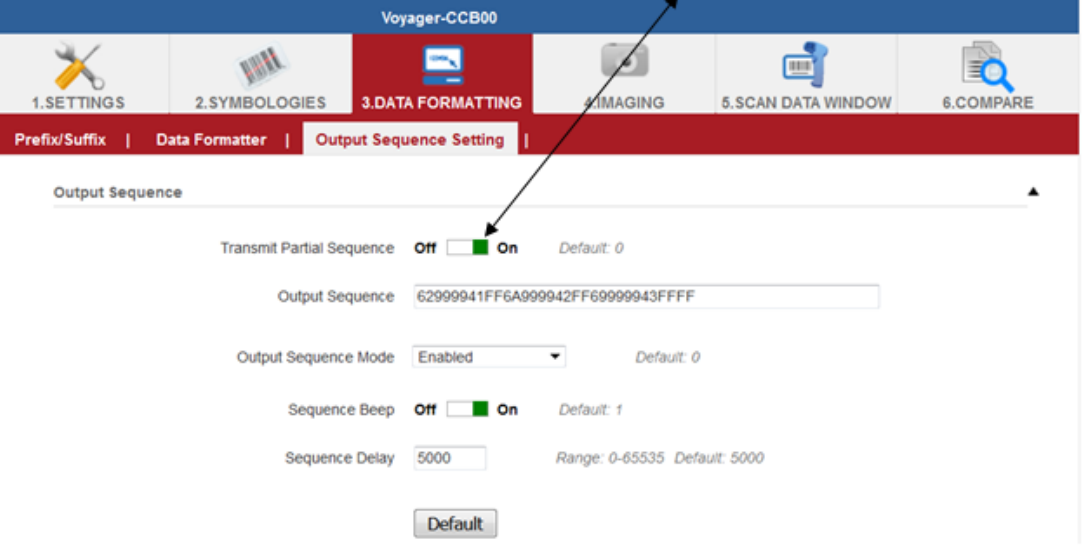

# Output Sequence 1202G, 1300, Xenon 1900

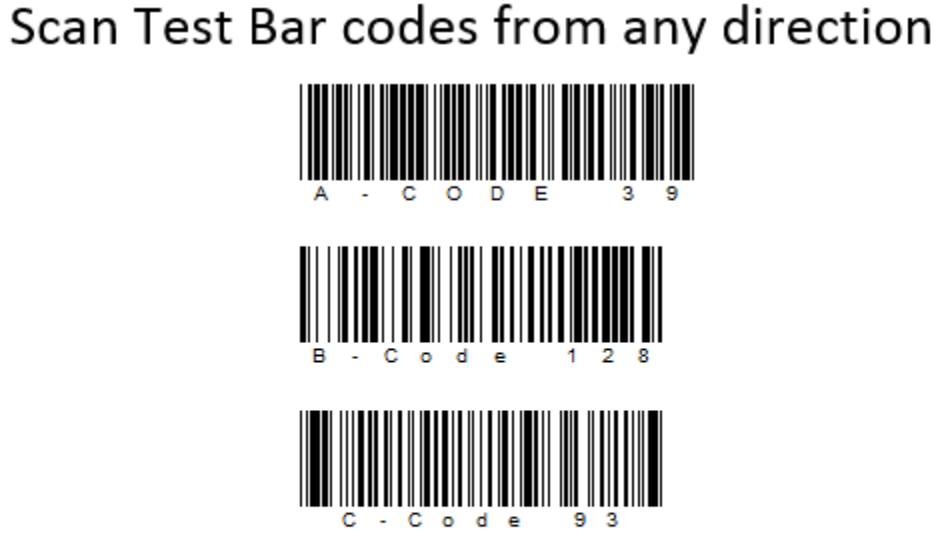

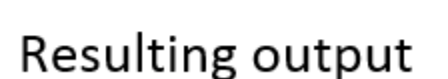

A – CODE 39B – Code 128C – Code 93

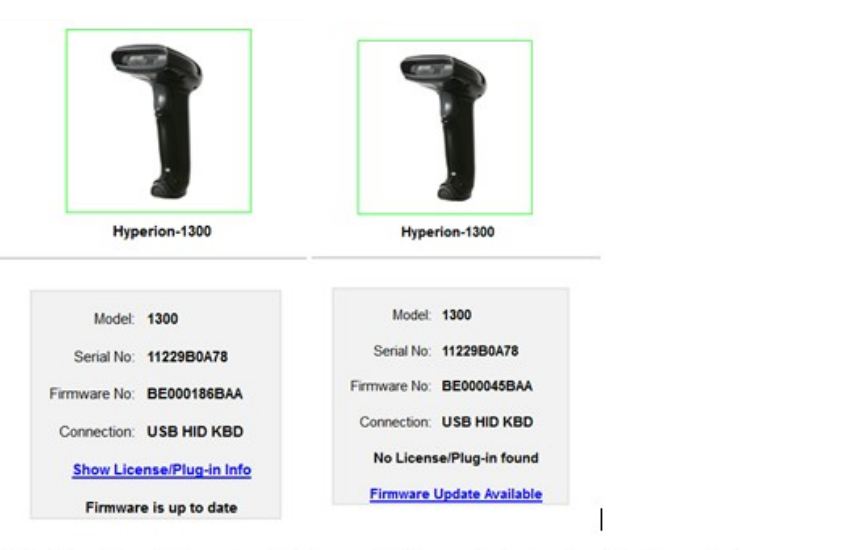

Fails with either FW version... Ticks on all 3 bar codes but not xmit. No partial sequence selectable. 1202 partial sequence bar code get rejected. Failes with 2 or 3 sequences.

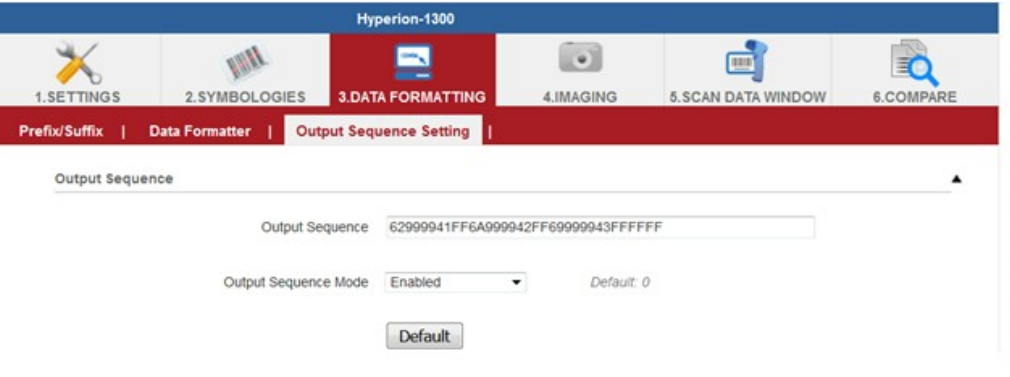